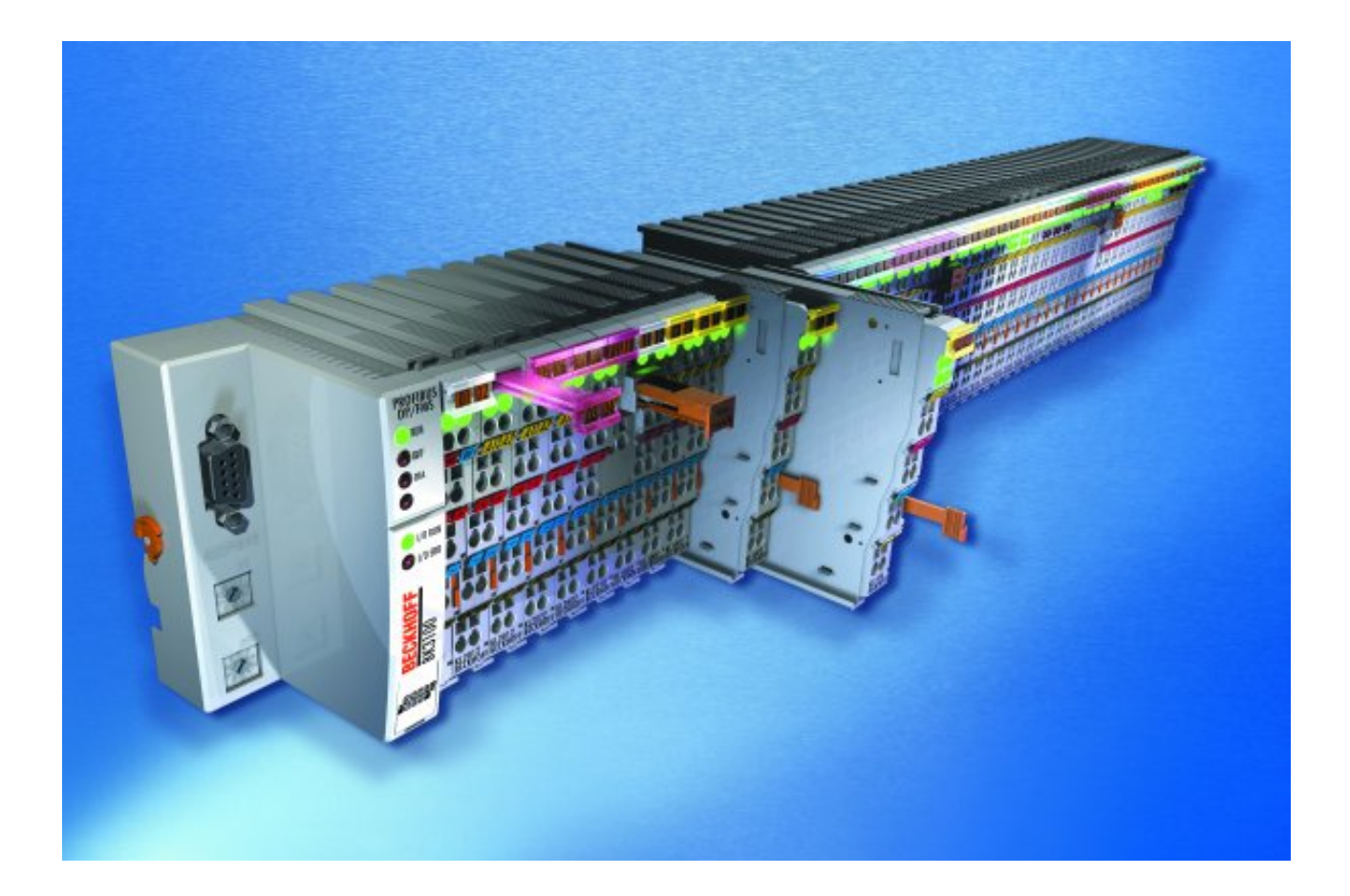

**Documentation**

# **KL6224**

**IO-Link Terminal**

**2.0.0 Version: 2017-05-17 Date:**

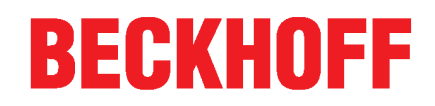

# **Table of contents**

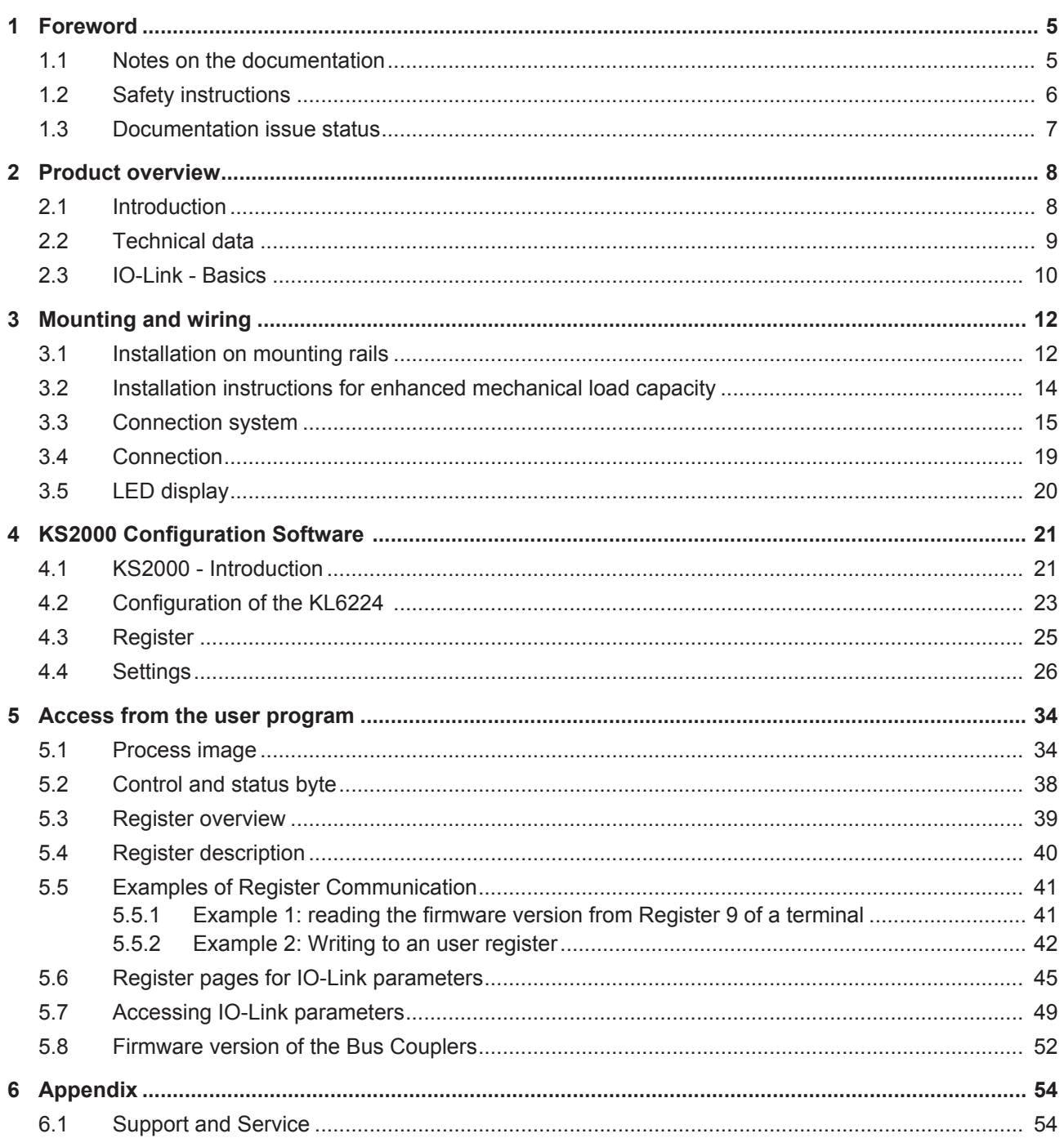

## **BECKHOFF**

# **1 Foreword**

### **1.1 Notes on the documentation**

#### **Intended audience**

This description is only intended for the use of trained specialists in control and automation engineering who are familiar with the applicable national standards.

It is essential that the documentation and the following notes and explanations are followed when installing and commissioning these components.

It is the duty of the technical personnel to use the documentation published at the respective time of each installation and commissioning.

The responsible staff must ensure that the application or use of the products described satisfy all the requirements for safety, including all the relevant laws, regulations, guidelines and standards.

#### **Disclaimer**

The documentation has been prepared with care. The products described are, however, constantly under development.

We reserve the right to revise and change the documentation at any time and without prior announcement.

No claims for the modification of products that have already been supplied may be made on the basis of the data, diagrams and descriptions in this documentation.

#### **Trademarks**

Beckhoff® , TwinCAT® , EtherCAT® , Safety over EtherCAT® , TwinSAFE® , XFC® and XTS® are registered trademarks of and licensed by Beckhoff Automation GmbH.

Other designations used in this publication may be trademarks whose use by third parties for their own purposes could violate the rights of the owners.

#### **Patent Pending**

The EtherCAT Technology is covered, including but not limited to the following patent applications and patents: EP1590927, EP1789857, DE102004044764, DE102007017835 with corresponding applications or registrations in various other countries.

The TwinCAT Technology is covered, including but not limited to the following patent applications and patents: EP0851348, US6167425 with corresponding applications or registrations in various other countries.

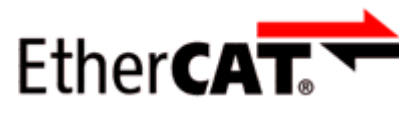

EtherCAT® is registered trademark and patented technology, licensed by Beckhoff Automation GmbH, Germany

### **Copyright**

© Beckhoff Automation GmbH & Co. KG, Germany.

The reproduction, distribution and utilization of this document as well as the communication of its contents to others without express authorization are prohibited.

Offenders will be held liable for the payment of damages. All rights reserved in the event of the grant of a patent, utility model or design.

## **1.2 Safety instructions**

#### **Safety regulations**

Please note the following safety instructions and explanations! Product-specific safety instructions can be found on following pages or in the areas mounting, wiring, commissioning etc.

#### **Exclusion of liability**

All the components are supplied in particular hardware and software configurations appropriate for the application. Modifications to hardware or software configurations other than those described in the documentation are not permitted, and nullify the liability of Beckhoff Automation GmbH & Co. KG.

#### **Personnel qualification**

This description is only intended for trained specialists in control, automation and drive engineering who are familiar with the applicable national standards.

#### **Description of symbols**

In this documentation the following symbols are used with an accompanying safety instruction or note. The safety instructions must be read carefully and followed without fail!

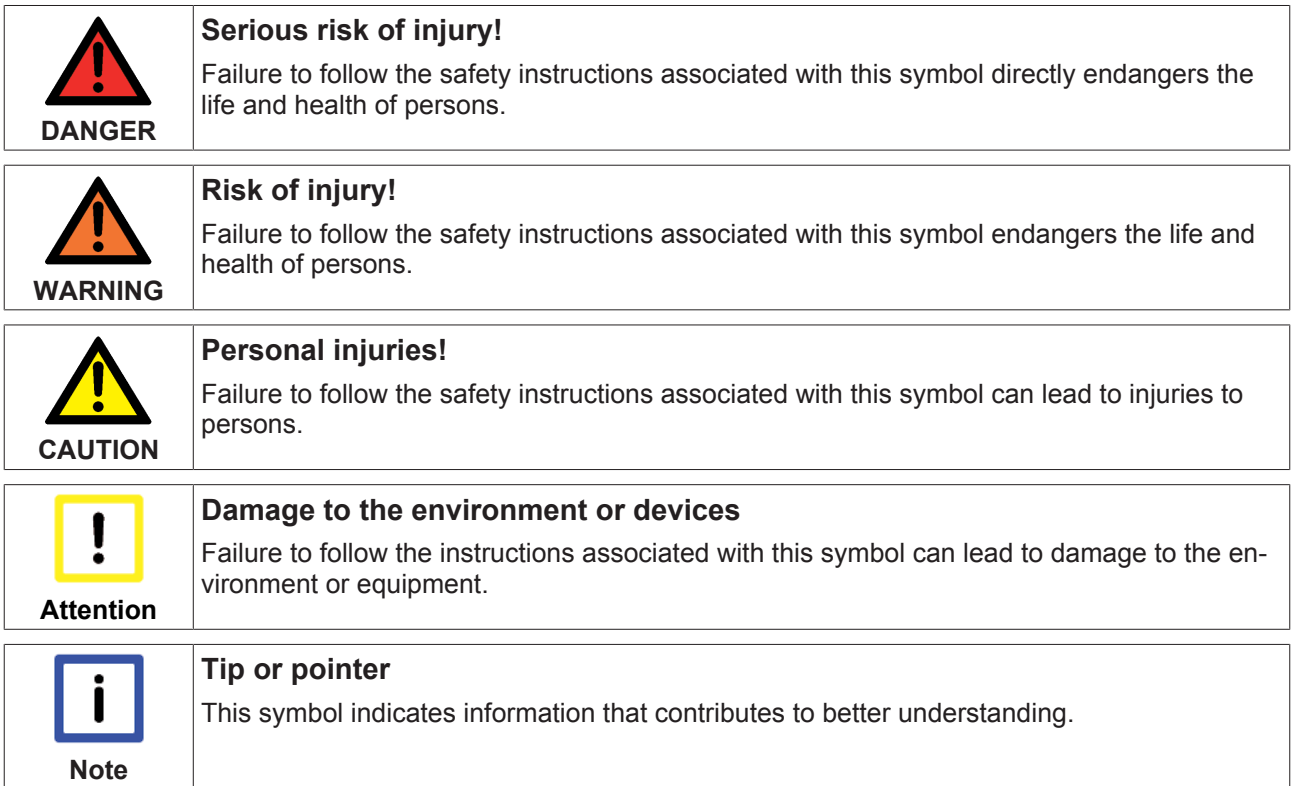

## **1.3 Documentation issue status**

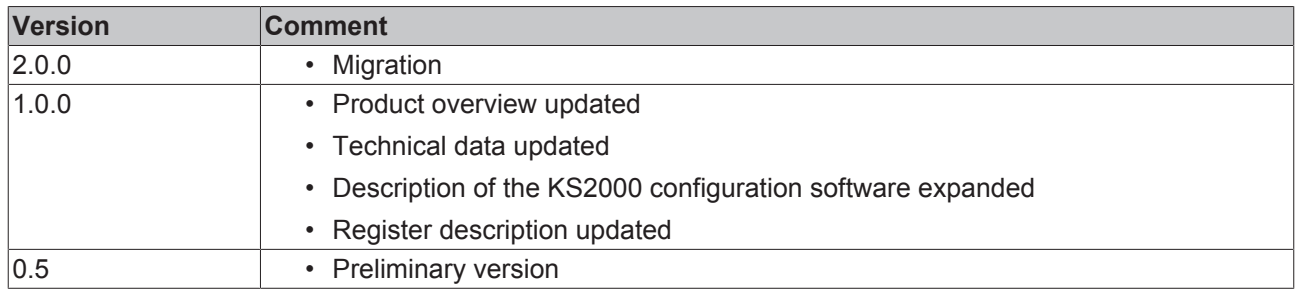

#### **Firmware and hardware versions**

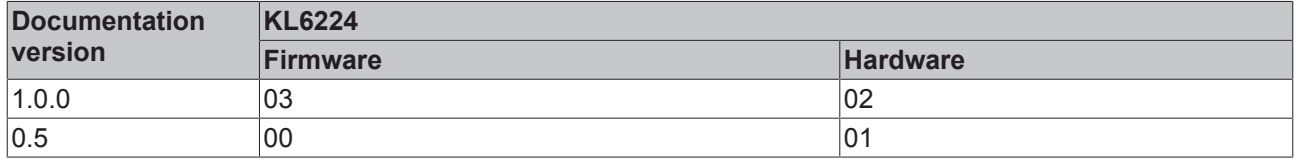

The firmware and hardware versions (delivery state) can be taken from the serial number printed on the side of the terminal.

The KL6224 supports the IO-Link specification 1.1 from firmware version 02.

#### **Syntax of the serial number**

Structure of the serial number: WW YY FF HH

WW - week of production (calendar week) YY - year of production FF - firmware version HH - hardware version

Example with ser. no.: 02 13 00 01:

02 - week of production 02

13 - year of production 2013

00 - firmware version 00

01 - hardware version 01

# **2 Product overview**

## **2.1 Introduction**

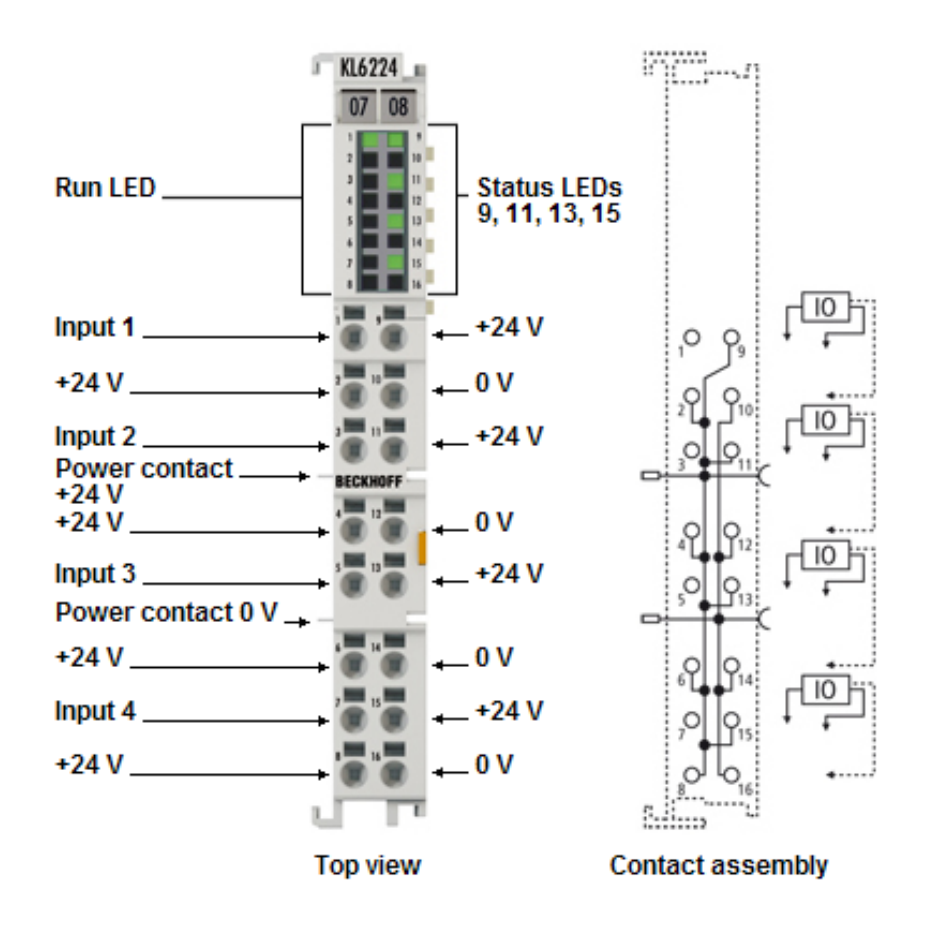

Fig. 1: KL6224

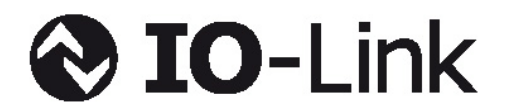

The KL6224 IO-Link terminal enables connection of up to four IO-Link devices. These can be actuators, sensors or a combination of both. A point-to-point connection is used between the terminal and the device.

IO-Link is designed as an intelligent link between the fieldbus level and the sensor, wherein parameterization information can be exchanged bidirectionally via the IO-Link connection. The IO-Link devices can be parameterized via the KS2000 configuration software or from the PLC via register communication.

By default the KL6224 operates as a four-channel input terminal (24  $V_{\text{DC}}$ ), which communicates with connected IO-Link devices, parameterizes them and adjusts their operating mode as required.

Thanks to the integration of the KL6224 in the HD housing with 16 connection points, each IO-Link device can be operated in 3-wire mode. The direct plug-in technique enables toolless construction.

# **2.2 Technical data**

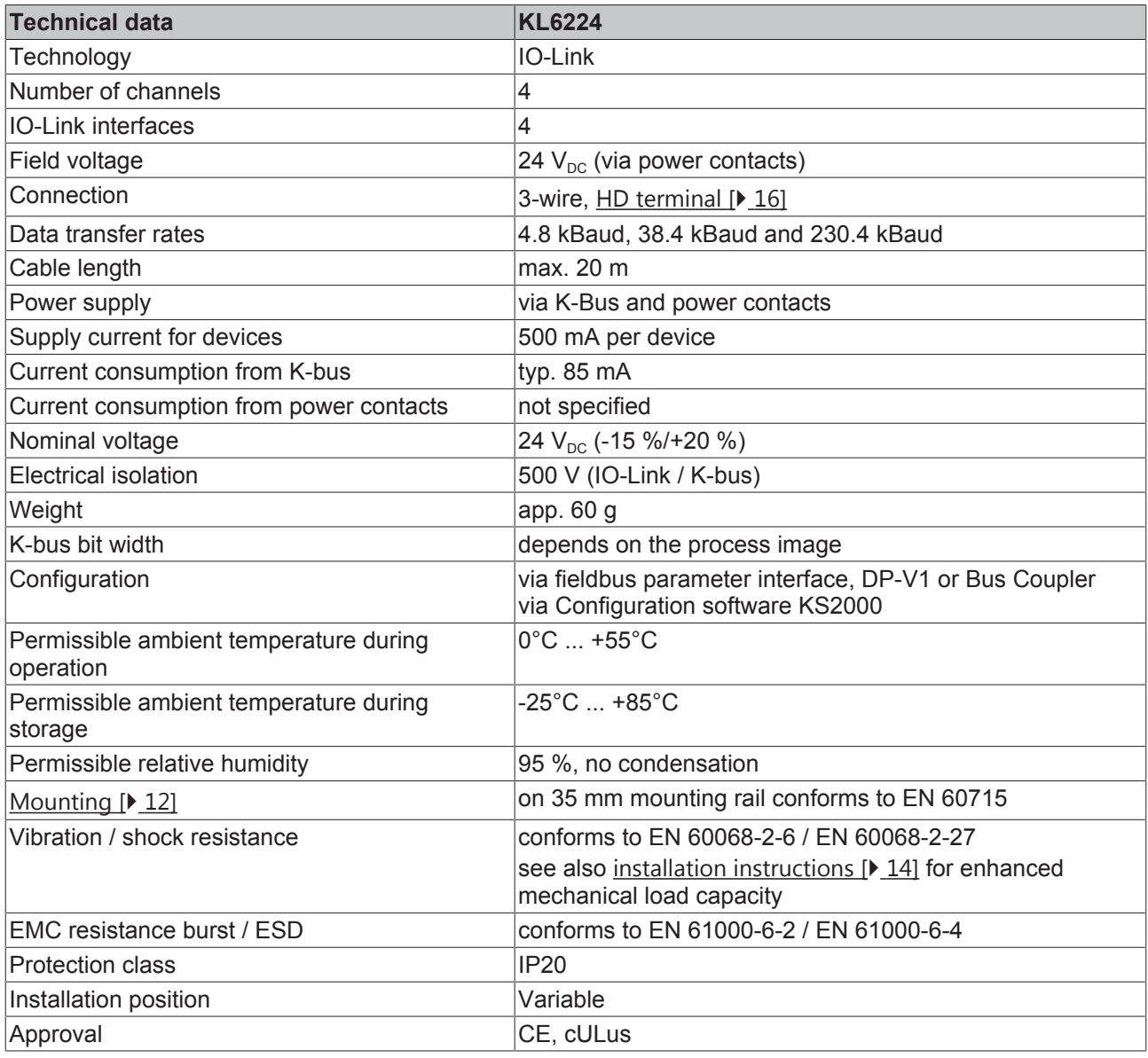

## **2.3 IO-Link - Basics**

IO-Link represents a communication system for the connection of intelligent sensors and actuators to an automation system in the IEC 61131-9 standard under the designation "Single-drop digital communication interface for small sensors and actuators" (SDCI).

Both the electrical connection data and the communication protocol are standardized and summarized in the [IO-Link Spec](http://www.io-link.com/de/).

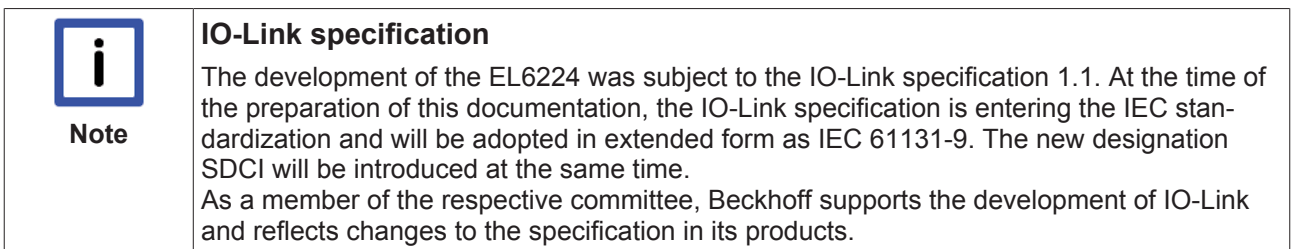

An IO-Link system consists of an IO-Link master and one or more IO-Link devices, i.e. sensors or actuators. The IO-Link master provides the interface to the higher-level controller and controls communication with the connected IO-Link devices. The Beckhoff EL6224 IO-Link Master Terminal has four IO-Link ports. One IO-Link device can be connected to each of them. Therefore, IO-Link is not a fieldbus, but a peer-to-peer connection (see Fig. *Peer-to-peer communication IO-Link*).

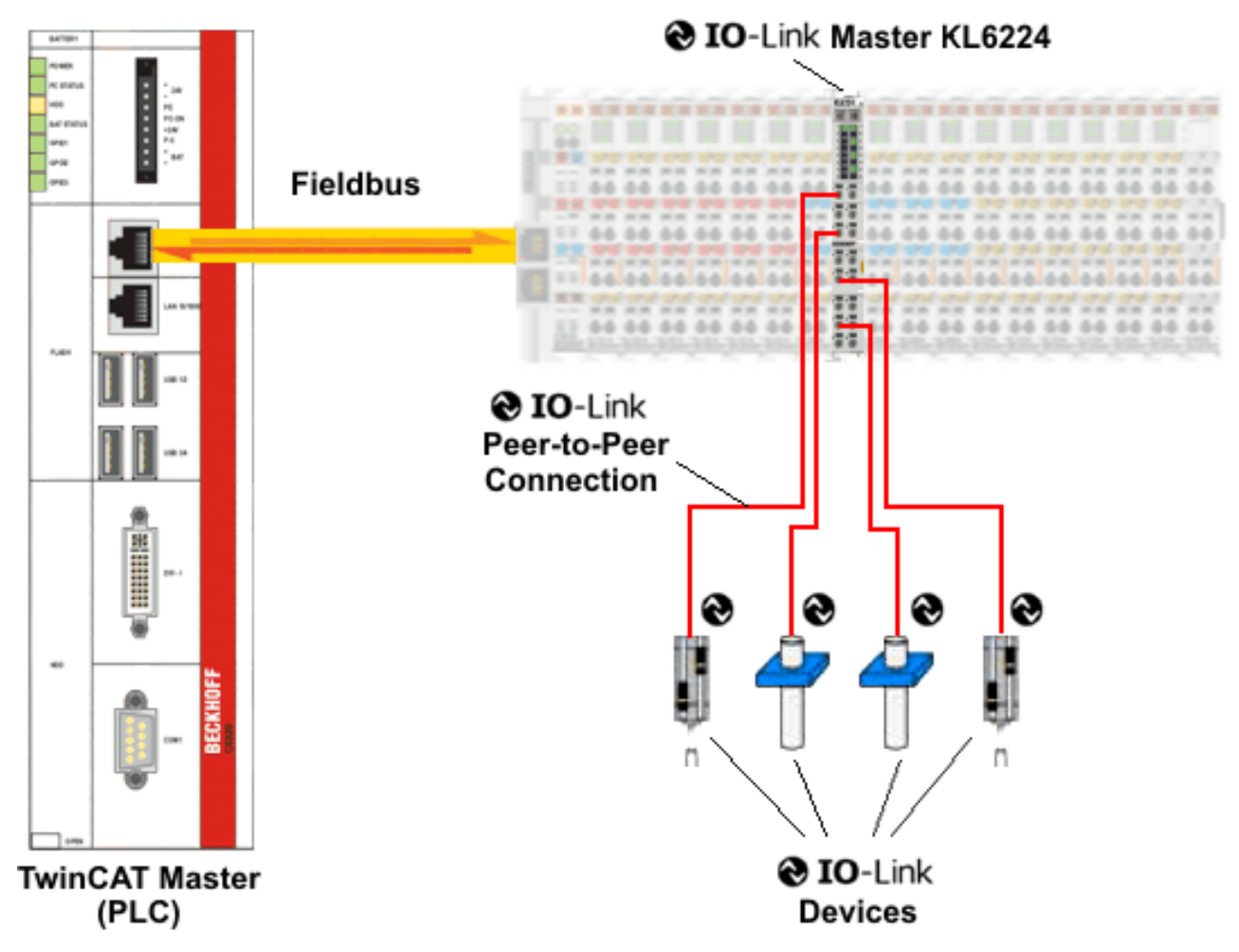

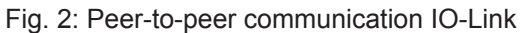

The connected IO-Link devices have individual parameter information in the form of an IO device description (IODD), which is set with the KS2000 configuration software (see chapter KS2000 - Settings [} 26]).

#### **Parameter data exchange**

An intelligent IO-Link device can support parameterization through SPDUs (service protocol data units). The PLC must explicitly query or, when marked as such, send these acyclic service data.

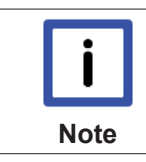

### **SPDU access**

TwinCAT currently only supports access via ADS.

The so-called SPDU index is used to address the corresponding parameter. The following ranges are available.

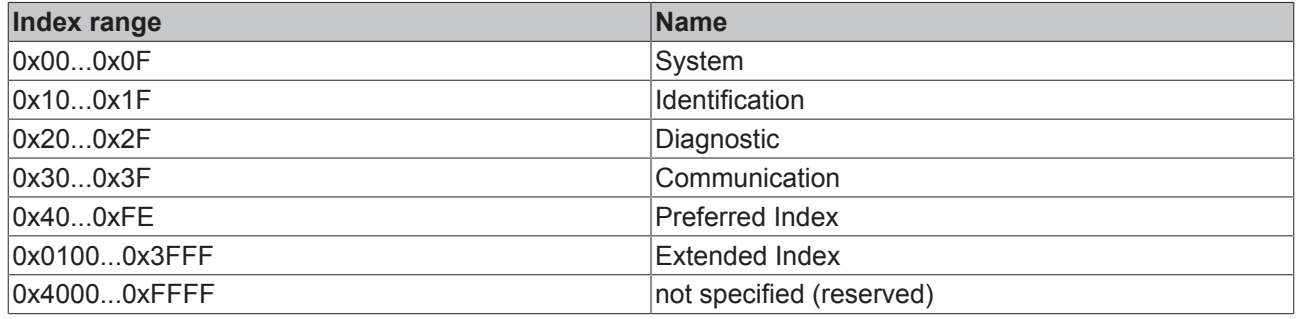

The use and implementation of these ranges is the responsibility of the sensor/actuator manufacturer.

For clarification, just a few of the possible indices are listed here; refer to the documentation for the IO-Link device used.

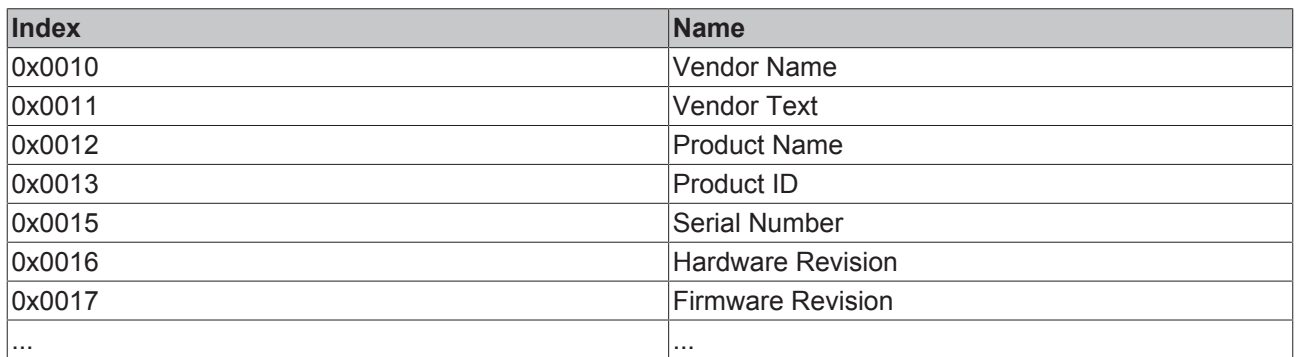

# **3 Mounting and wiring**

### **3.1 Installation on mounting rails**

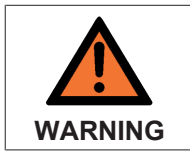

#### **Risk of electric shock and damage of device!**

Bring the bus terminal system into a safe, powered down state before starting installation, disassembly or wiring of the Bus Terminals!

**Assembly**

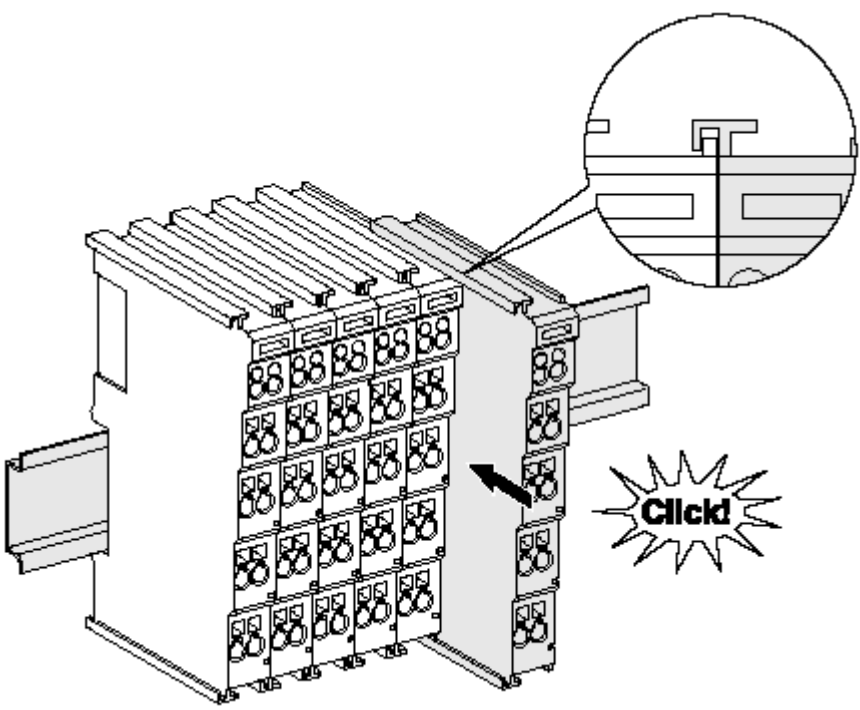

Fig. 3: Attaching on mounting rail

The Bus Coupler and Bus Terminals are attached to commercially available 35 mm mounting rails (DIN rails according to EN 60715) by applying slight pressure:

- 1. First attach the Fieldbus Coupler to the mounting rail.
- 2. The Bus Terminals are now attached on the right-hand side of the Fieldbus Coupler. Join the components with tongue and groove and push the terminals against the mounting rail, until the lock clicks onto the mounting rail.

If the Terminals are clipped onto the mounting rail first and then pushed together without tongue and groove, the connection will not be operational! When correctly assembled, no significant gap should be visible between the housings.

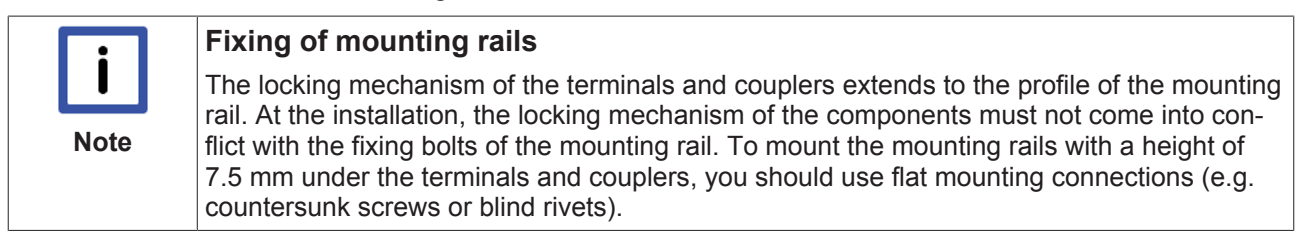

### **Disassembly**

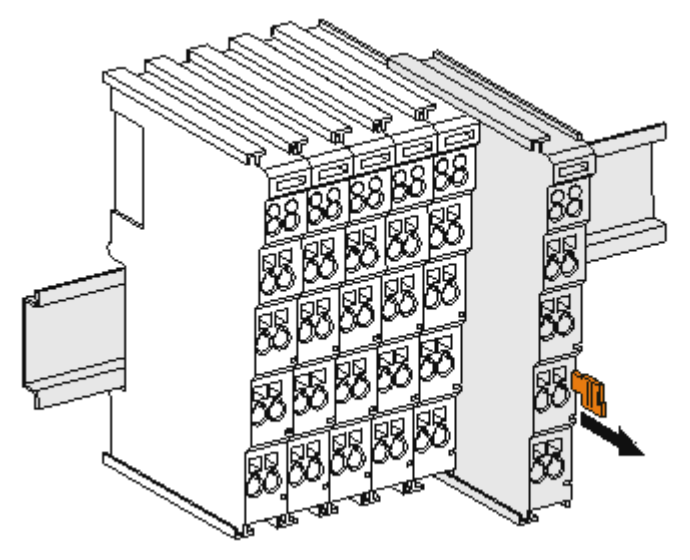

Fig. 4: Disassembling of terminal

Each terminal is secured by a lock on the mounting rail, which must be released for disassembly:

- 1. Pull the terminal by its orange-colored lugs approximately 1 cm away from the mounting rail. In doing so for this terminal the mounting rail lock is released automatically and you can pull the terminal out of the bus terminal block easily without excessive force.
- 2. Grasp the released terminal with thumb and index finger simultaneous at the upper and lower grooved housing surfaces and pull the terminal out of the bus terminal block.

#### **Connections within a bus terminal block**

The electric connections between the Bus Coupler and the Bus Terminals are automatically realized by joining the components:

- The six spring contacts of the K-Bus/E-Bus deal with the transfer of the data and the supply of the Bus Terminal electronics.
- The power contacts deal with the supply for the field electronics and thus represent a supply rail within the bus terminal block. The power contacts are supplied via terminals on the Bus Coupler (up to 24 V) or for higher voltages via power feed terminals.

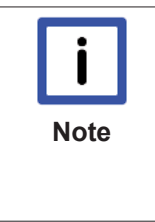

### **Power Contacts**

During the design of a bus terminal block, the pin assignment of the individual Bus Terminals must be taken account of, since some types (e.g. analog Bus Terminals or digital 4 channel Bus Terminals) do not or not fully loop through the power contacts. Power Feed Terminals (KL91xx, KL92xx or EL91xx, EL92xx) interrupt the power contacts and thus represent the start of a new supply rail.

#### **PE power contact**

The power contact labeled PE can be used as a protective earth. For safety reasons this contact mates first when plugging together, and can ground short-circuit currents of up to 125 A.

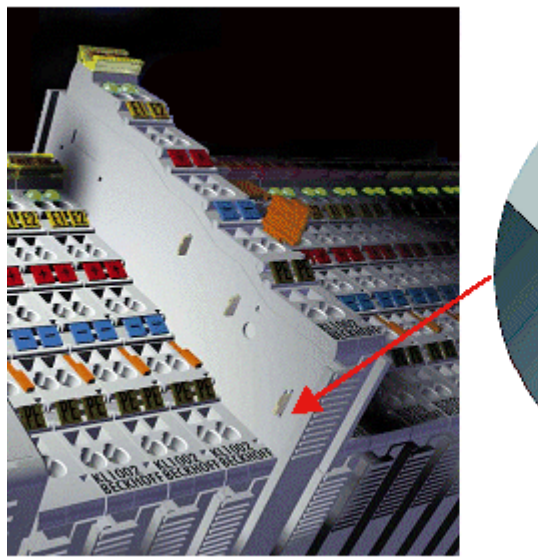

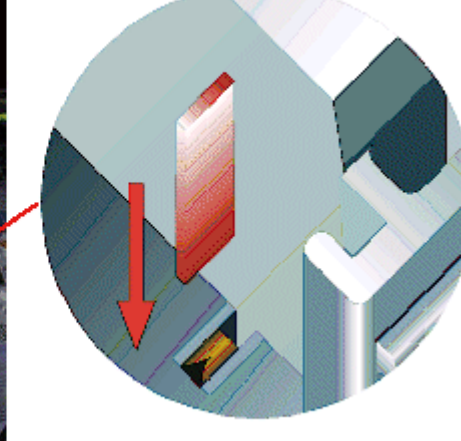

Fig. 5: *Power contact on left side*

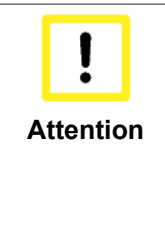

#### **Possible damage of the device**

Note that, for reasons of electromagnetic compatibility, the PE contacts are capacitatively coupled to the mounting rail. This may lead to incorrect results during insulation testing or to damage on the terminal (e.g. disruptive discharge to the PE line during insulation testing of a consumer with a nominal voltage of 230 V). For insulation testing, disconnect the PE supply line at the Bus Coupler or the Power Feed Terminal! In order to decouple further feed points for testing, these Power Feed Terminals can be released and pulled at least 10 mm from the group of terminals.

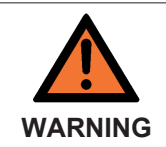

### **Risk of electric shock!**

The PE power contact must not be used for other potentials!

### **3.2 Installation instructions for enhanced mechanical load capacity**

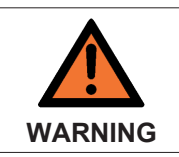

**Risk of injury through electric shock and damage to the device!**

Bring the Bus Terminal system into a safe, de-energized state before starting mounting, disassembly or wiring of the Bus Terminals!

### **Additional checks**

The terminals have undergone the following additional tests:

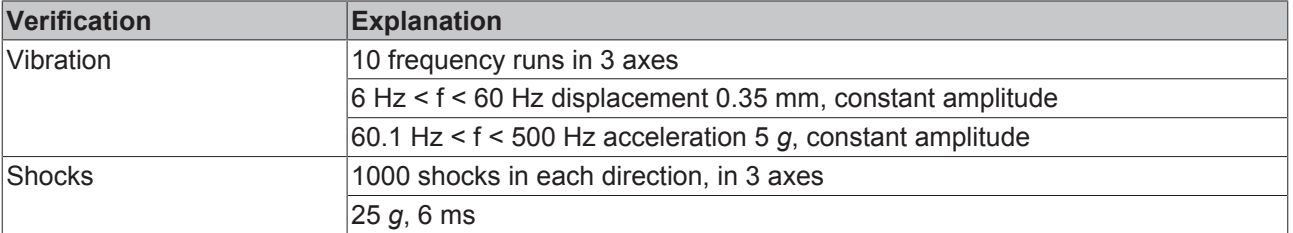

#### **Additional installation instructions**

For terminals with enhanced mechanical load capacity, the following additional installation instructions apply:

- The enhanced mechanical load capacity is valid for all permissible installation positions
- Use a mounting rail according to EN 60715 TH35-15
- Fix the terminal segment on both sides of the mounting rail with a mechanical fixture, e.g. an earth terminal or reinforced end clamp
- The maximum total extension of the terminal segment (without coupler) is: 64 terminals (12 mm mounting with) or 32 terminals (24 mm mounting with)
- Avoid deformation, twisting, crushing and bending of the mounting rail during edging and installation of the rail
- The mounting points of the mounting rail must be set at 5 cm intervals
- Use countersunk head screws to fasten the mounting rail
- The free length between the strain relief and the wire connection should be kept as short as possible. A distance of approx. 10 cm should be maintained to the cable duct.

### **3.3 Connection system**

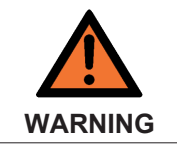

#### **Risk of electric shock and damage of device!**

Bring the bus terminal system into a safe, powered down state before starting installation, disassembly or wiring of the Bus Terminals!

#### **Overview**

The Bus Terminal system offers different connection options for optimum adaptation to the respective application:

- The terminals of KLxxxx and ELxxxx series with standard wiring include electronics and connection level in a single enclosure.
- The terminals of KSxxxx and ESxxxx series feature a pluggable connection level and enable steady wiring while replacing.
- The High Density Terminals (HD Terminals) include electronics and connection level in a single enclosure and have advanced packaging density.

#### **Standard wiring**

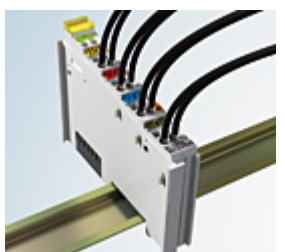

Fig. 6: Standard wiring

The terminals of KLxxxx and ELxxxx series have been tried and tested for years. They feature integrated screwless spring force technology for fast and simple assembly.

### **Pluggable wiring**

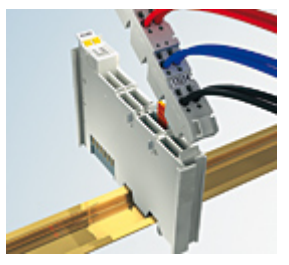

Fig. 7: Pluggable wiring

The terminals of KSxxxx and ESxxxx series feature a pluggable connection level.

The assembly and wiring procedure for the KS series is the same as for the KLxxxx and ELxxxx series. The KS/ES series terminals enable the complete wiring to be removed as a plug connector from the top of the housing for servicing.

The lower section can be removed from the terminal block by pulling the unlocking tab.

Insert the new component and plug in the connector with the wiring. This reduces the installation time and eliminates the risk of wires being mixed up.

The familiar dimensions of the terminal only had to be changed slightly. The new connector adds about 3 mm. The maximum height of the terminal remains unchanged.

A tab for strain relief of the cable simplifies assembly in many applications and prevents tangling of individual connection wires when the connector is removed.

Conductor cross sections between 0.08 mm<sup>2</sup> and 2.5 mm<sup>2</sup> can continue to be used with the proven spring force technology.

The overview and nomenclature of the product names for KSxxxx and ESxxxx series has been retained as known from KLxxxx and ELxxxx series.

#### **High Density Terminals (HD Terminals)**

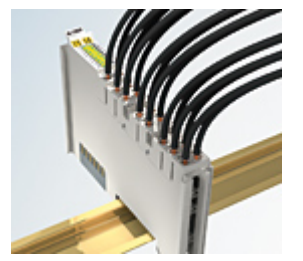

Fig. 8: *High Density Terminals*

The Bus Terminals from these series with 16 connection points are distinguished by a particularly compact design, as the packaging density is twice as large as that of the standard 12 mm Bus Terminals. Massive conductors and conductors with a wire end sleeve can be inserted directly into the spring loaded terminal point without tools.

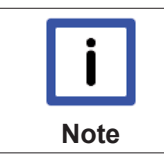

#### **Wiring HD Terminals**

The High Density (HD) Terminals of the KLx8xx and ELx8xx series doesn't support steady wiring.

#### **Ultrasonically "bonded" (ultrasonically welded) conductors**

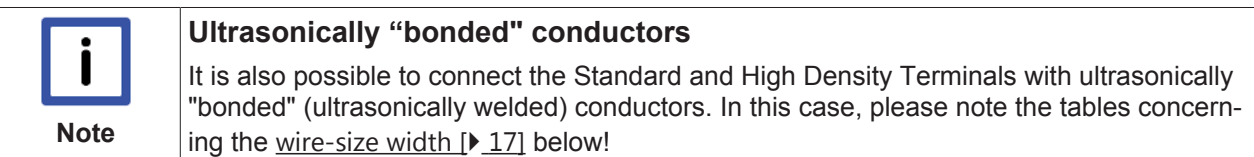

## **BECKHOFF**

### **Wiring**

**Terminals for standard wiring ELxxxx/KLxxxx and for pluggable wiring ESxxxx/KSxxxx**

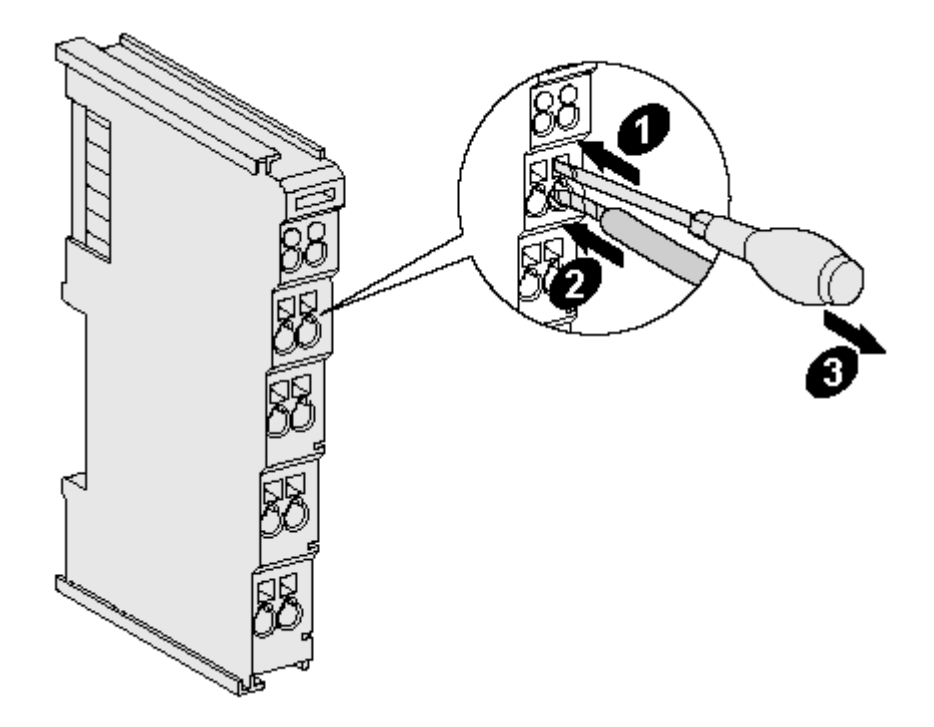

Fig. 9: Mounting a cable on a terminal connection

Up to eight connections enable the connection of solid or finely stranded cables to the Bus Terminals. The terminals are implemented in spring force technology. Connect the cables as follows:

- 1. Open a spring-loaded terminal by slightly pushing with a screwdriver or a rod into the square opening above the terminal.
- 2. The wire can now be inserted into the round terminal opening without any force.
- 3. The terminal closes automatically when the pressure is released, holding the wire securely and permanently.

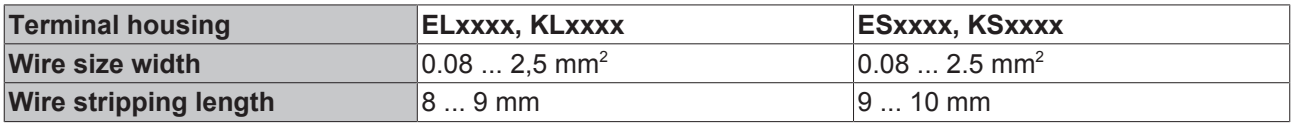

#### **High Density Terminals ELx8xx, KLx8xx (HD)**

The conductors of the HD Terminals are connected without tools for single-wire conductors using the direct plug-in technique, i.e. after stripping the wire is simply plugged into the contact point. The cables are released, as usual, using the contact release with the aid of a screwdriver. See the following table for the suitable wire size width.

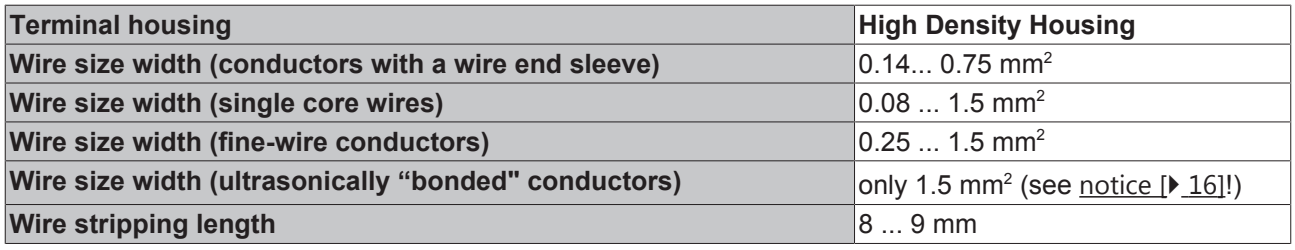

# **BECKHOFF**

#### **Shielding**

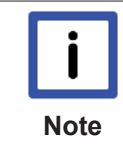

**Shielding**

Analog sensors and actors should always be connected with shielded, twisted paired wires.

## **3.4 Connection**

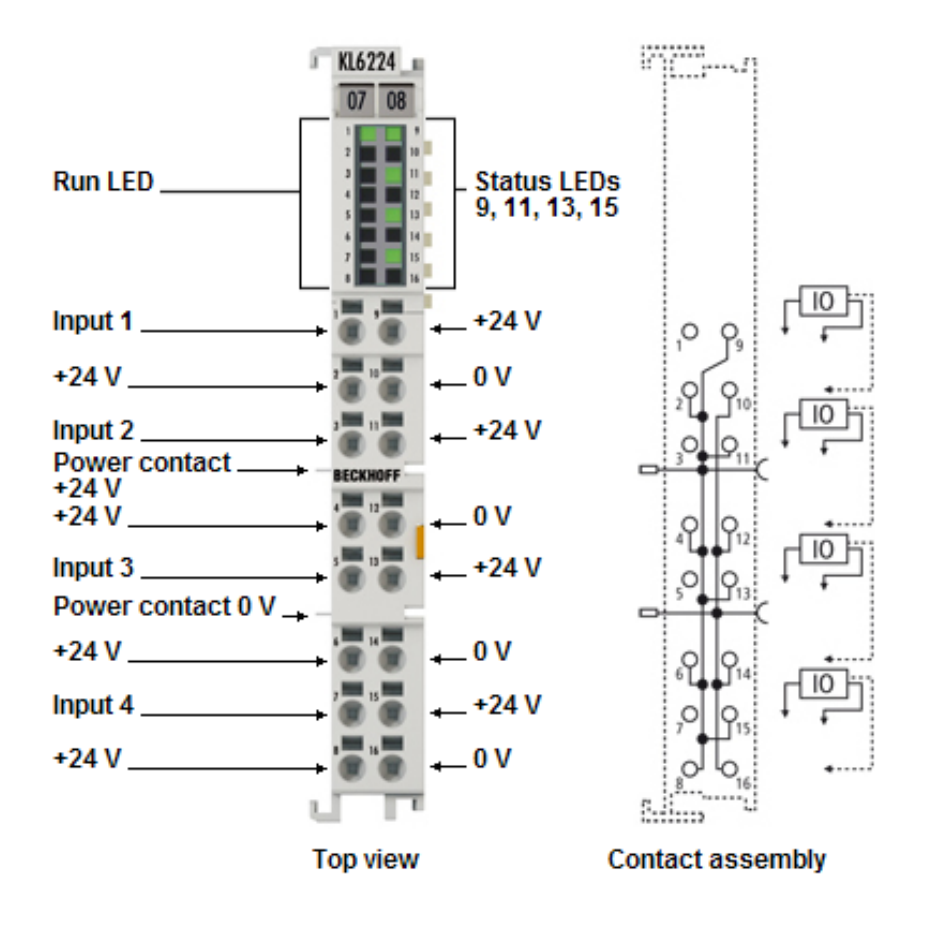

Fig. 10: KL6224 connection

### **Connection**

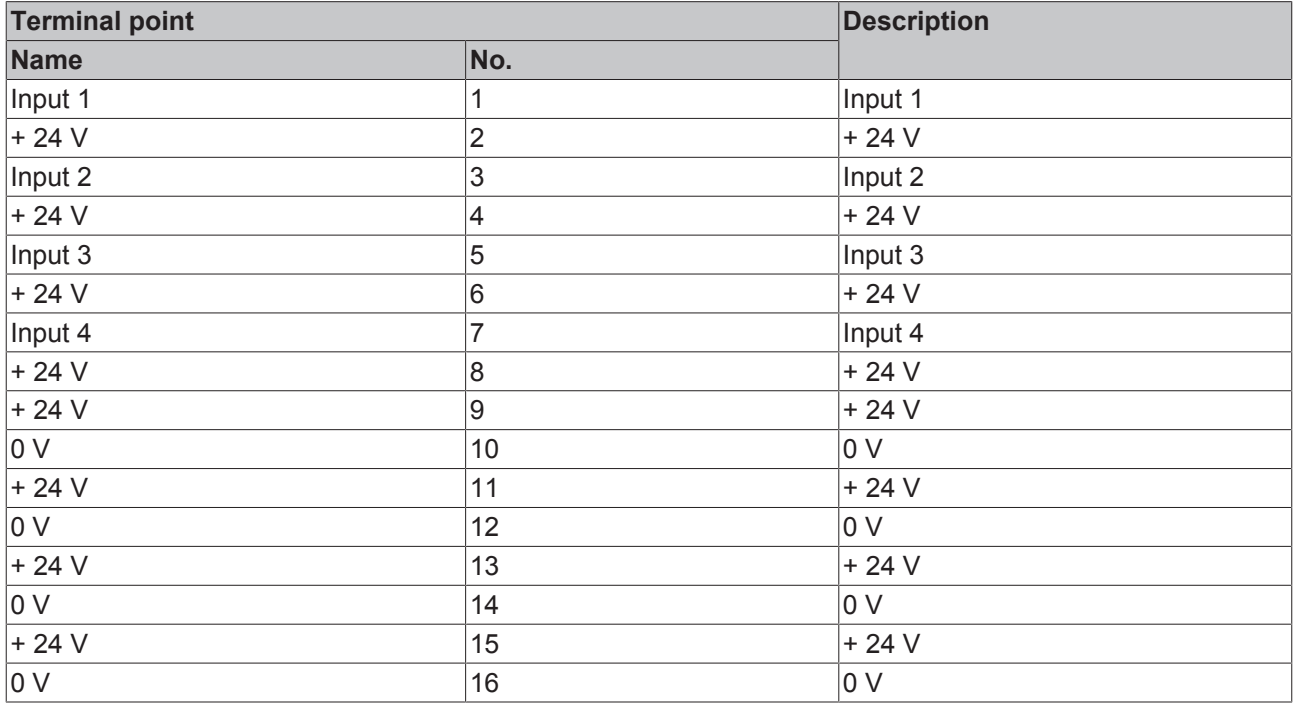

## **3.5 LED display**

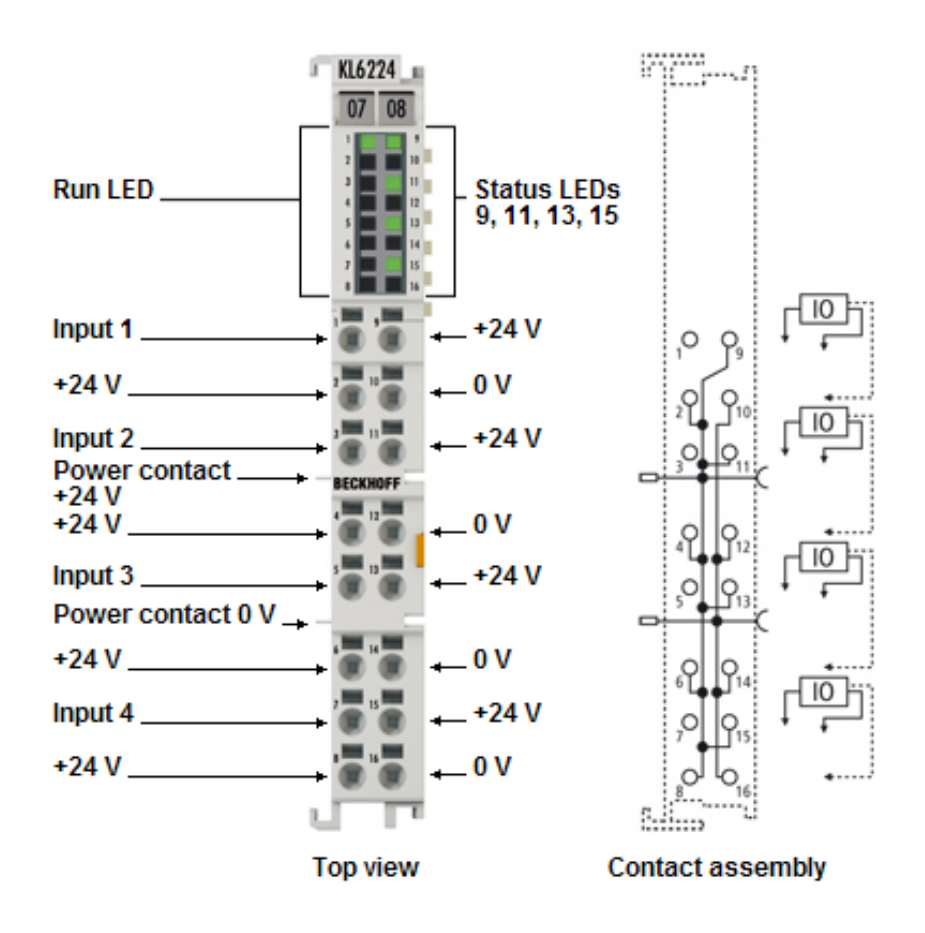

Fig. 11: LEDs

**LEDs**

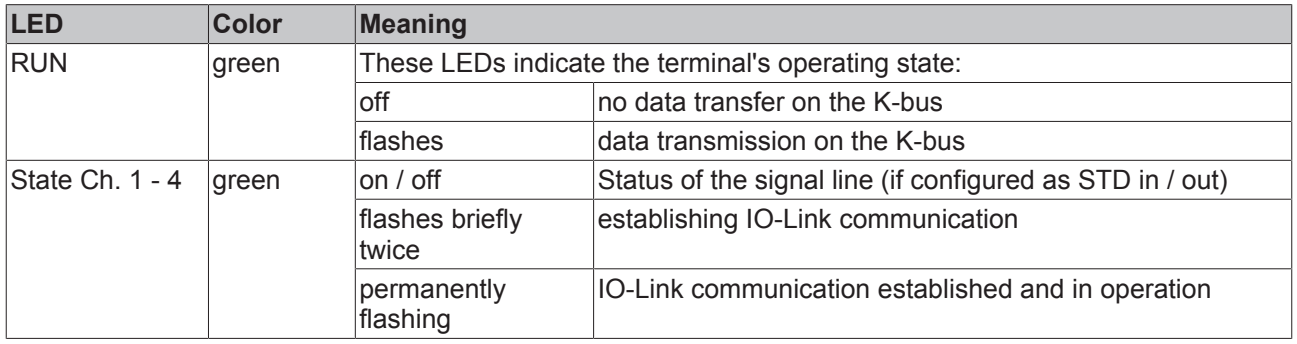

# **4 KS2000 Configuration Software**

## **4.1 KS2000 - Introduction**

The KS2000 configuration software permits configuration, commissioning and parameterization of bus couplers, of the affiliated bus terminals and of Fieldbus Box Modules. The connection between bus coupler / Fieldbus Box Module and the PC is established by means of the serial configuration cable or the fieldbus.

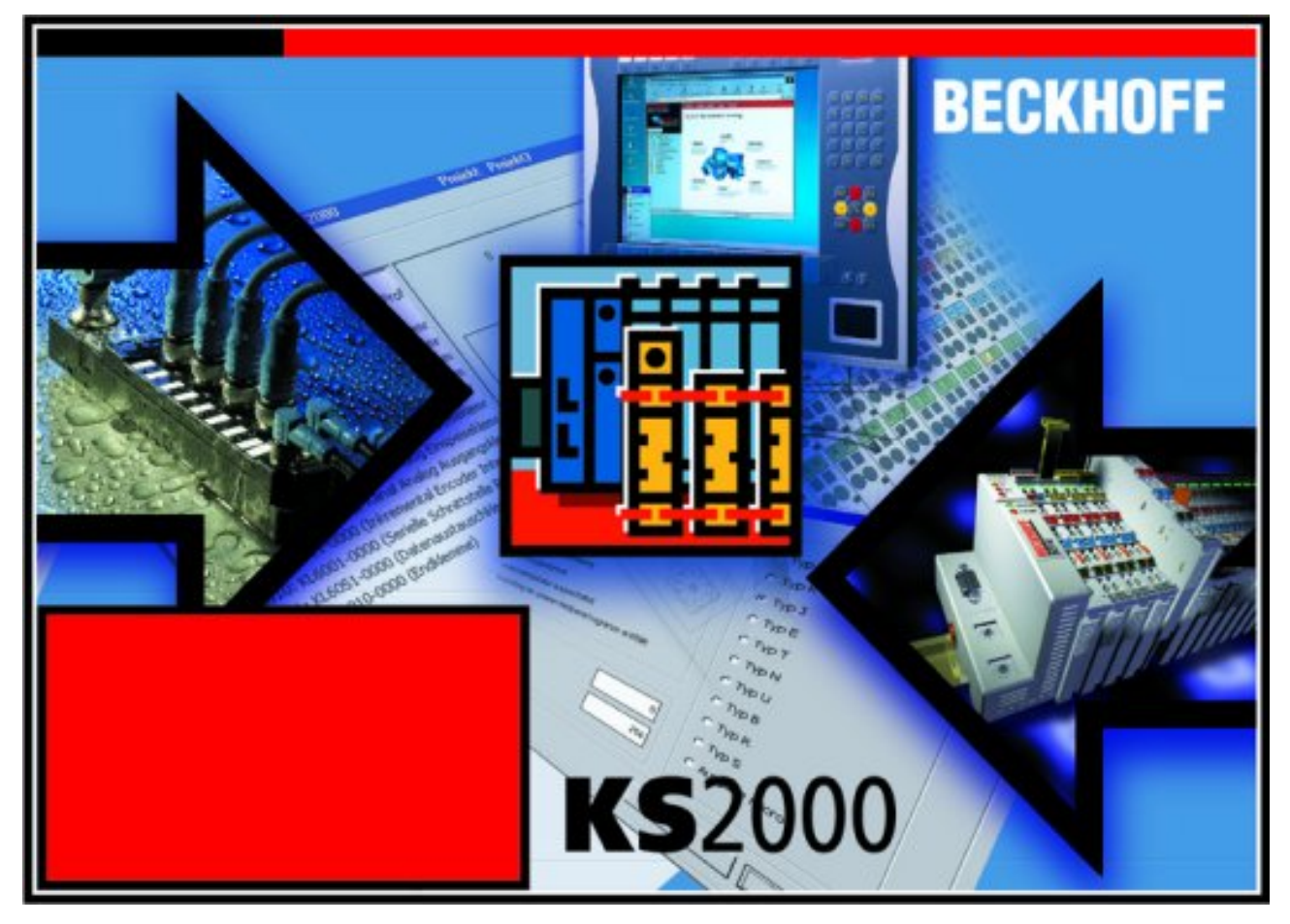

Fig. 12: KS2000 configuration software

### **Configuration**

You can configure the Fieldbus stations with the Configuration Software KS2000 offline. That means, setting up a terminal station with all settings on the couplers and terminals resp. the Fieldbus Box Modules can be prepared before the commissioning phase. Later on, this configuration can be transferred to the terminal station in the commissioning phase by means of a download. For documentation purposes, you are provided with the breakdown of the terminal station, a parts list of modules used and a list of the parameters you have modified. After an upload, existing fieldbus stations are at your disposal for further editing.

### **Parameterization**

KS2000 offers simple access to the parameters of a fieldbus station: specific high-level dialogs are available for all bus couplers, all intelligent bus terminals and Fieldbus Box modules with the aid of which settings can be modified easily. Alternatively, you have full access to all internal registers of the bus couplers and intelligent terminals. Refer to the register description for the meanings of the registers.

#### **Commissioning**

The KS2000 software facilitates commissioning of machine components or their fieldbus stations: Configured settings can be transferred to the fieldbus modules by means of a download. After a *login* to the terminal station, it is possible to define settings in couplers, terminals and Fieldbus Box modules directly *online*. The same high-level dialogs and register access are available for this purpose as in the configuration phase.

The KS2000 offers access to the process images of the bus couplers and Fieldbus Box modules.

- Thus, the coupler's input and output images can be observed by monitoring.
- Process values can be specified in the output image for commissioning of the output modules.

All possibilities in the *online mode* can be used in parallel with the actual fieldbus mode of the terminal station. The fieldbus protocol always has the higher priority in this case.

**BECKHOFF** 

## **4.2 Configuration of the KL6224**

Connect the configuration interface of your fieldbus coupler with the serial interface of your PC via the configuration cable and start the *KS2000* Configuration Software.

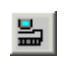

Click on the *Login* button. The configuration software will now load the information for the connected fieldbus station. In the example shown, this is

- a BK9000 Ethernet Coupler
- a KL1xx2 Digital Input Terminal
- a KL6224 IO-Link terminal
- a KL9010 bus end terminal

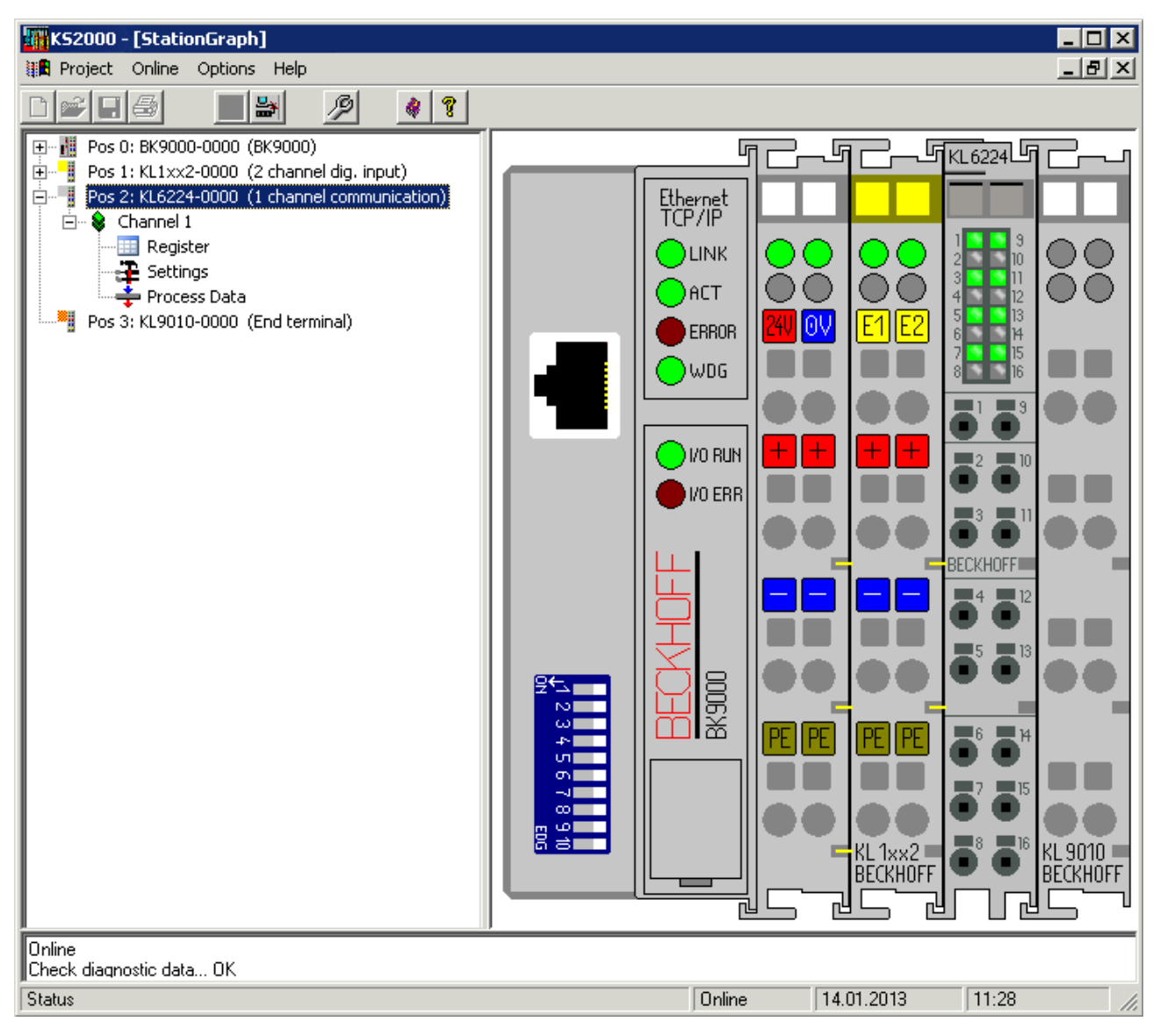

#### Fig. 13: Display of the fieldbus station in KS2000

The left-hand KS2000 window displays the terminals of the fieldbus station in a tree structure. The right-hand KS2000 window contains a graphic display of the fieldbus station terminals.

In the tree structure of the left-hand window, click on the plus-sign next to the terminal whose parameters you wish to change (item 1 in the example).

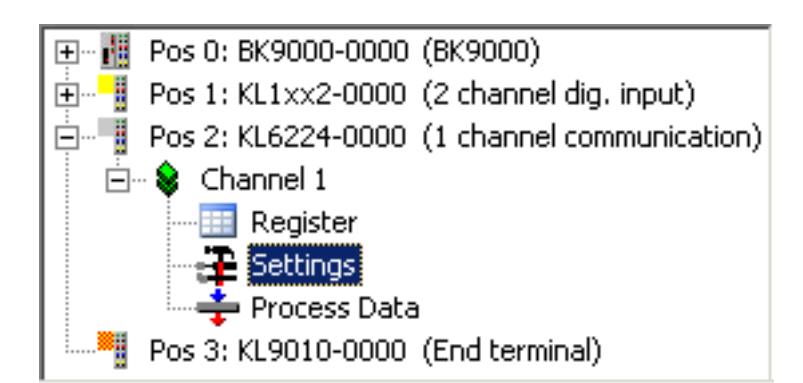

Fig. 14: KS2000 branches for channel 1 of the KL6224

For the KL6224, the branches *Register*, *Settings* and *ProcData* are displayed:

- Register [ $\triangleright$  25] permits direct access to the registers of the KL6224.
- Dialog boxes for the parameterization of the KL6224 can be found under Settings [ $\blacktriangleright$  26].
- ProcData displays the process data of the KL6224.

## **4.3 Register**

You can access the registers of the KL6224 directly under *Register*. The meaning of the register is explained in the register overview  $[1]$  39].

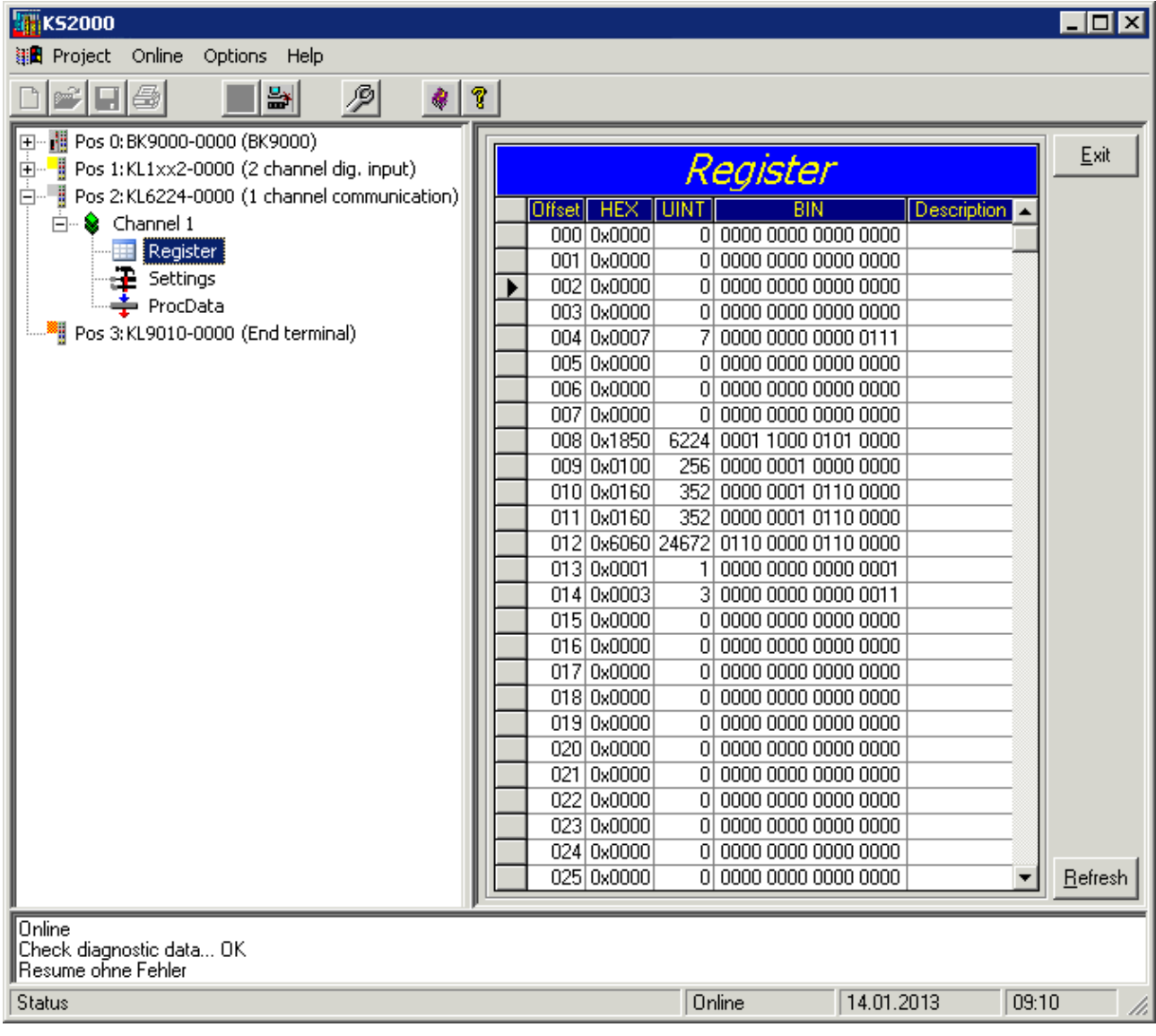

Fig. 15: Register view in KS2000

The screenshot shows the registers of the KL6224.

## **4.4 Settings**

Start the KS2000 Configuration Software.

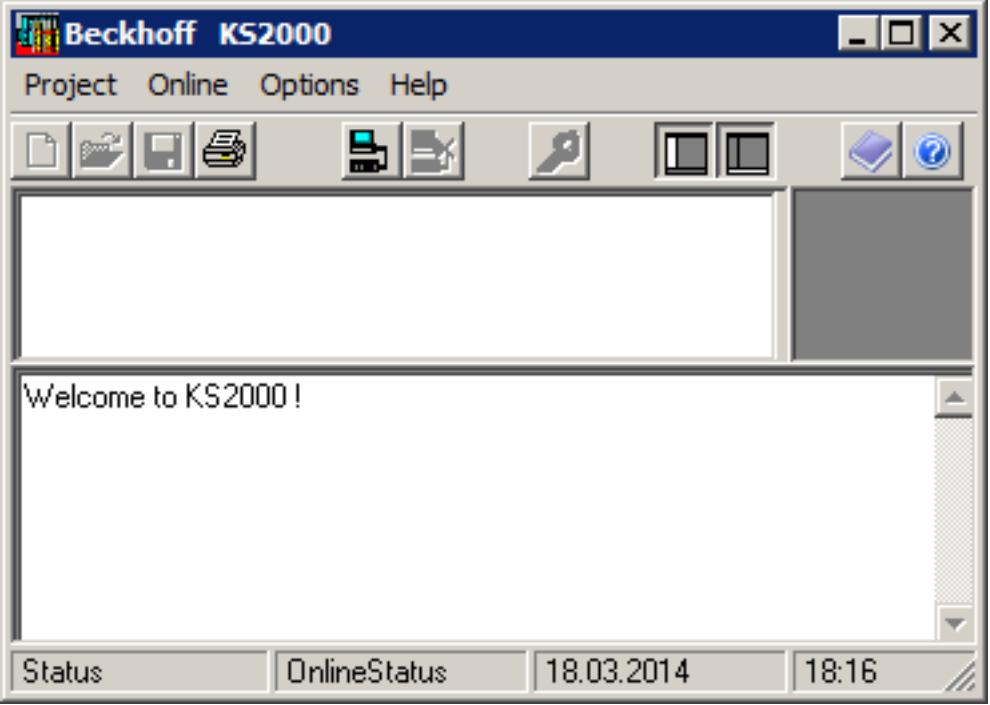

Fig. 16: KS2000 - Starting the configuration software

#### **Communication channel**

The communication between KS2000 and the KL6224 can take place either via the fieldbus (**via ADS**) or via a serial cable (**via COM** interface).

Click on *Options/Communication channel* to select the communication channel.

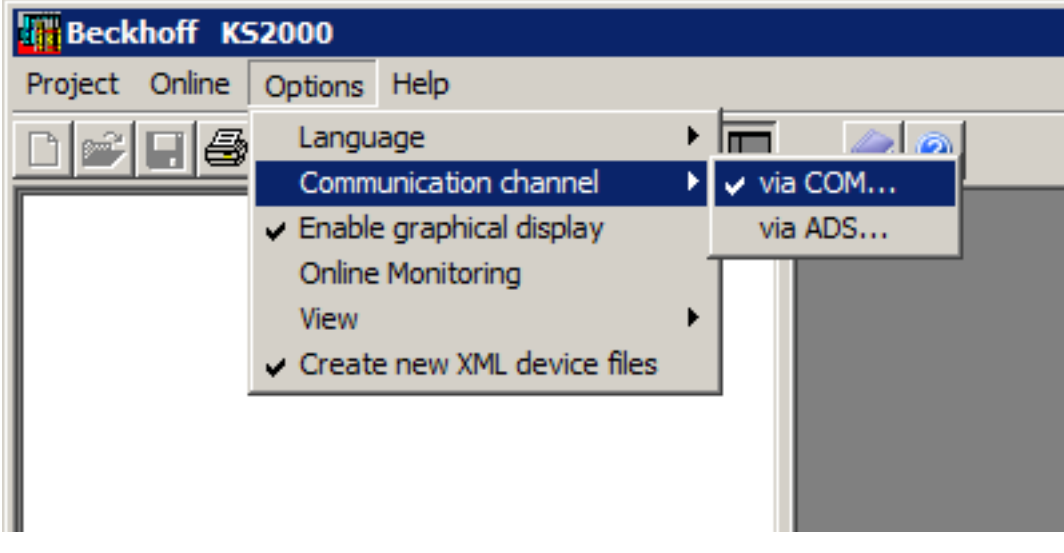

Fig. 17: KS2000 - Selecting the communication channel

### **Login**

Click on *Login*.

The fieldbus station is displayed as a tree structure.

# **BECKHOFF**

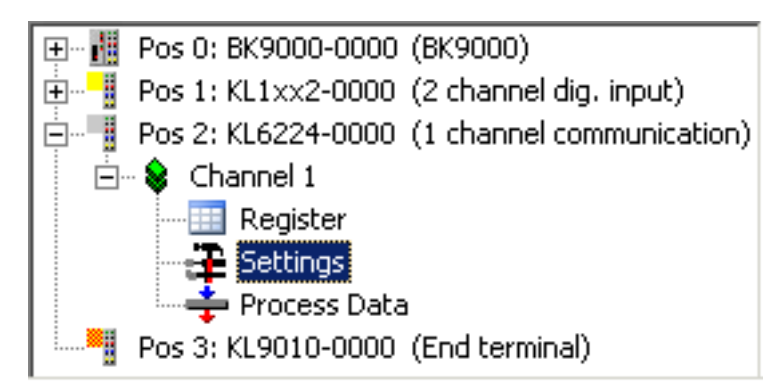

Fig. 18: KS2000 - Display of the fieldbus station

### **Insert the IO-Link devices**

There are three options to integrate an IO-Link device:

- 1. Automatic scan [ $\sqrt{27}$ ] of the IO-Link ports, [Scan devices] button
- 2. Manual insertion [} 28] via catalog, [Catalog] button
- 3. Import the device description [} 30], [Import Device Description] button

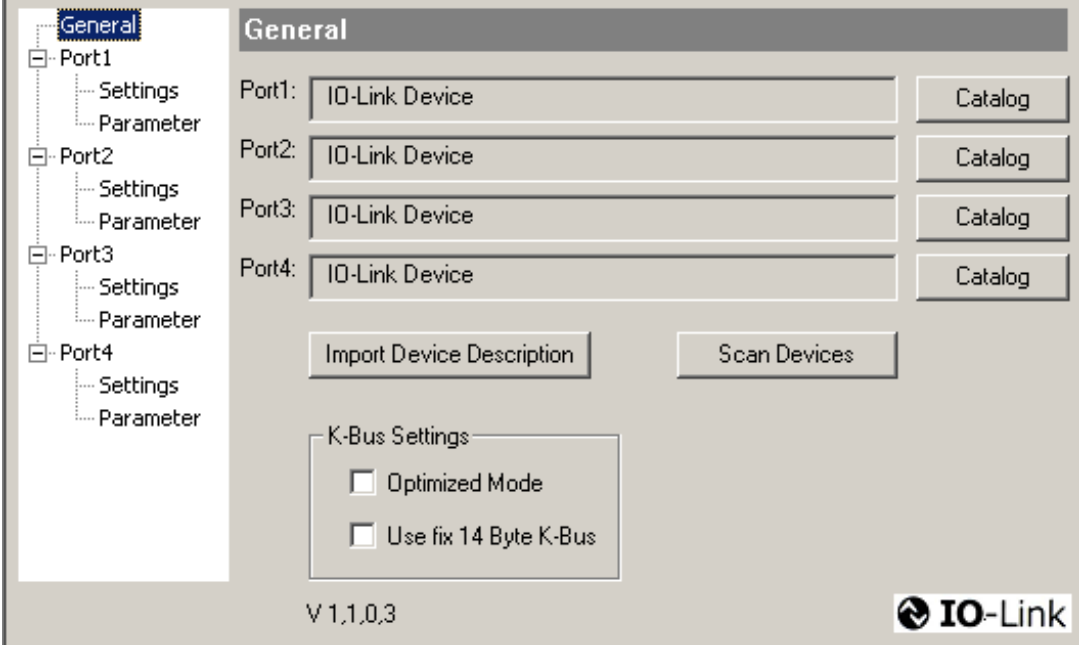

Fig. 19: Insert the IO-Link devices

#### **Automatic scan of the IO-Link ports**

Connect the IO-Link sensor to the KL6224.

Switch on the Bus Coupler with the KL6224.

Click on *Login* **the left** to connect to the fieldbus station and read the modified KL6224 process image. In the *General* dialog click on the [Scan devices] button.

# **BECKHOFF**

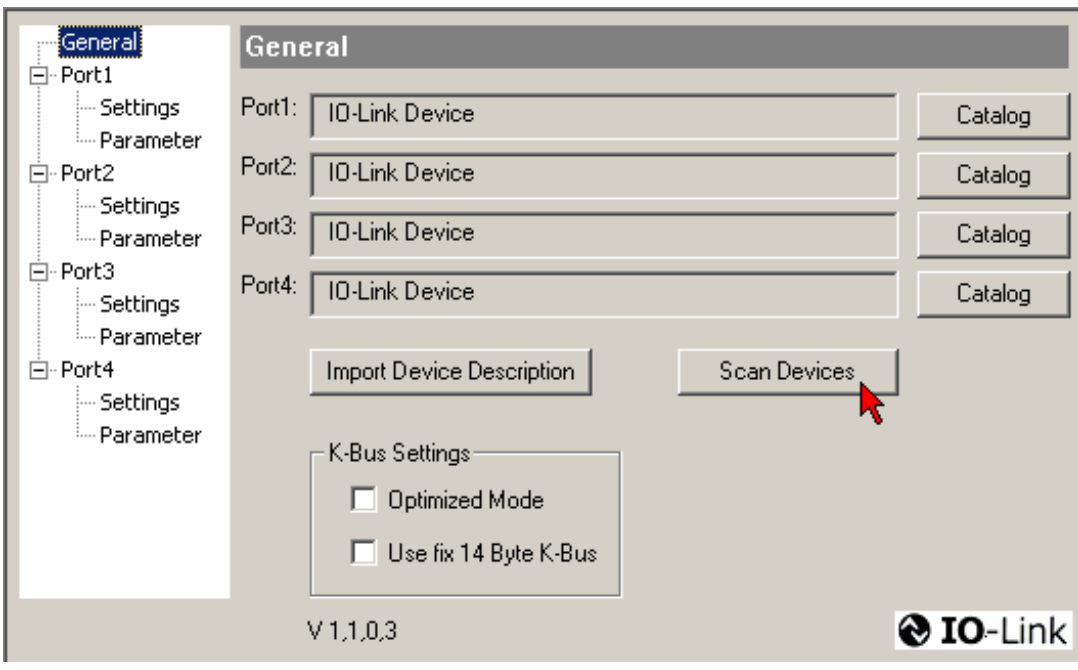

Fig. 20: Automatic scan of the IO-Link ports

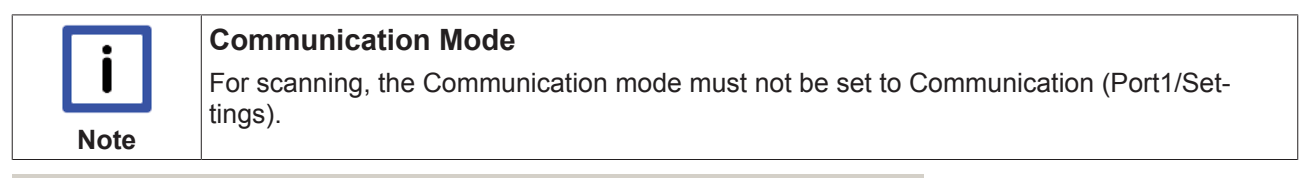

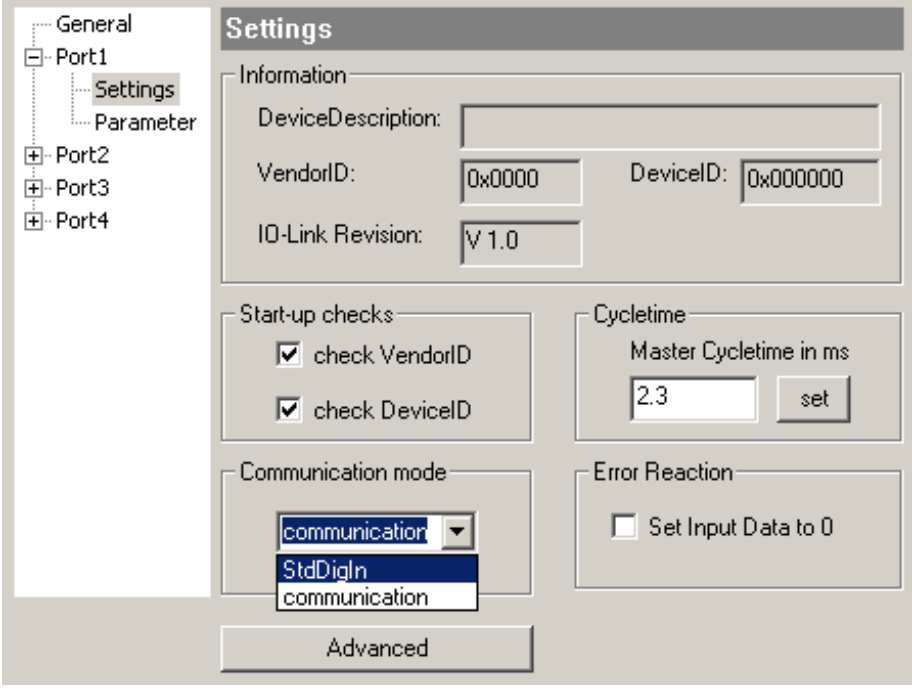

Fig. 21: Display of the detected IO-Link devices

The detected IO-Link devices are displayed, and the required process data are created.

#### **Manual insertion via catalog**

In the *General* dialog click on the [Catalog] button.

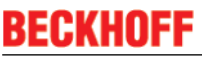

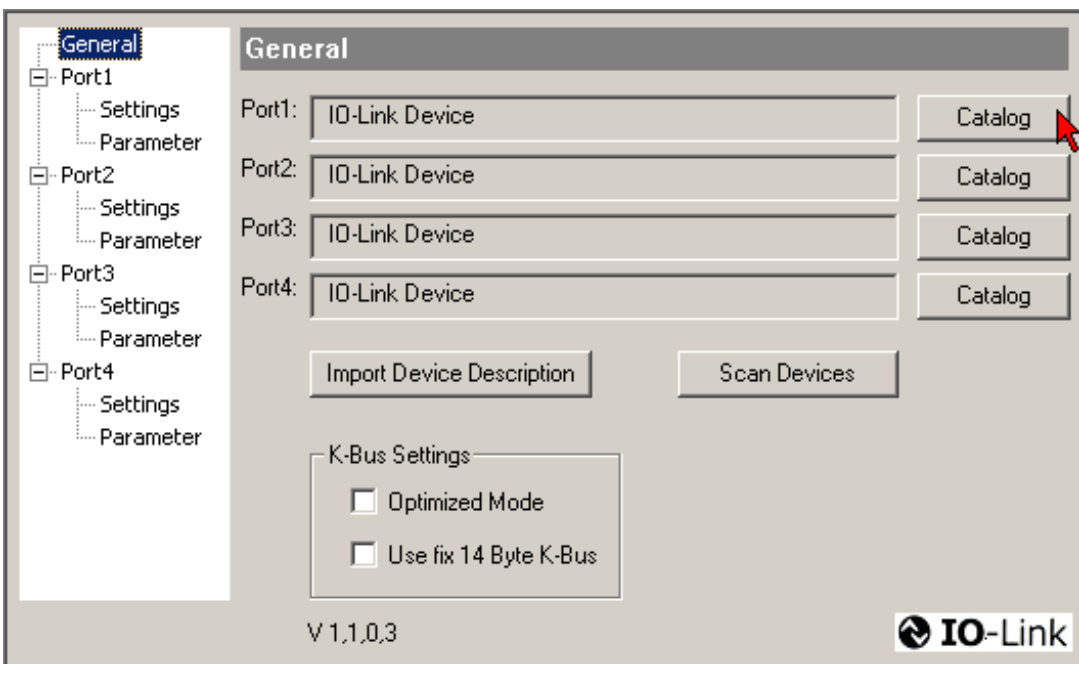

Fig. 22: Manual insertion via catalog

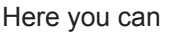

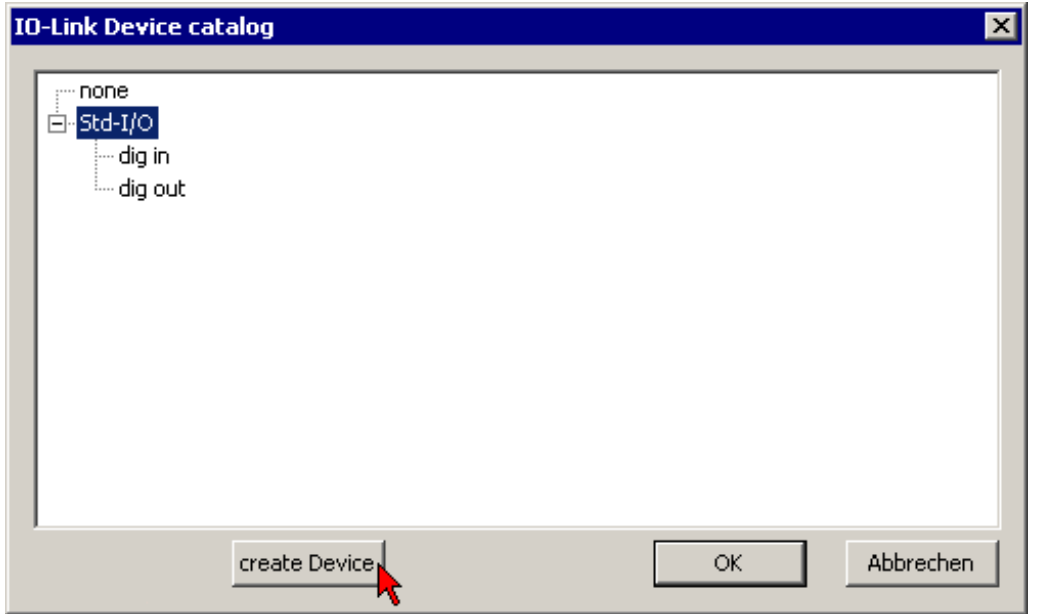

Fig. 23: Calling the *create Device* dialog

use the *create Device* dialog to manually create an IO-Link device

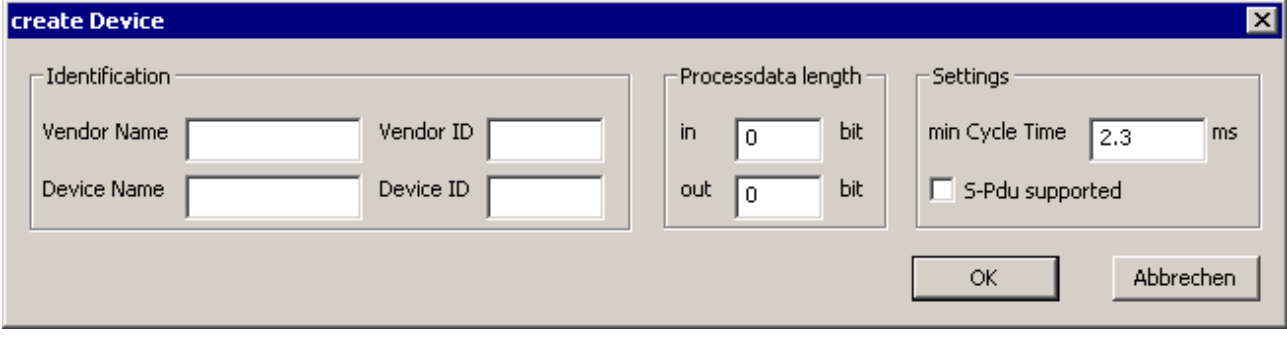

Fig. 24: The *create Device* dialog

with the main communication parameters.

#### **Import the device description**

In the *General* dialog click on the [Import Device Description] button.

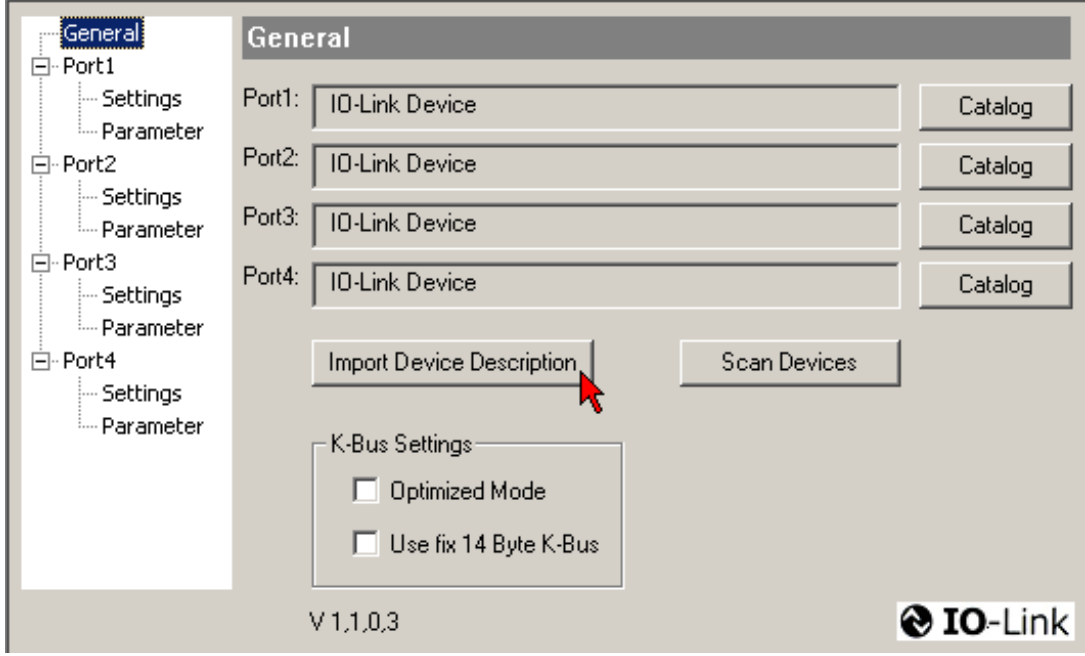

Fig. 25: Import the device description

The XML files for the IO-Link devices are stored in the IO-Link folder of the KS2000 (e.g. under Windows 7 in the folder C:\Program Files (x86)\KS2000\_V4\IOLink)

# **BECKHOFF**

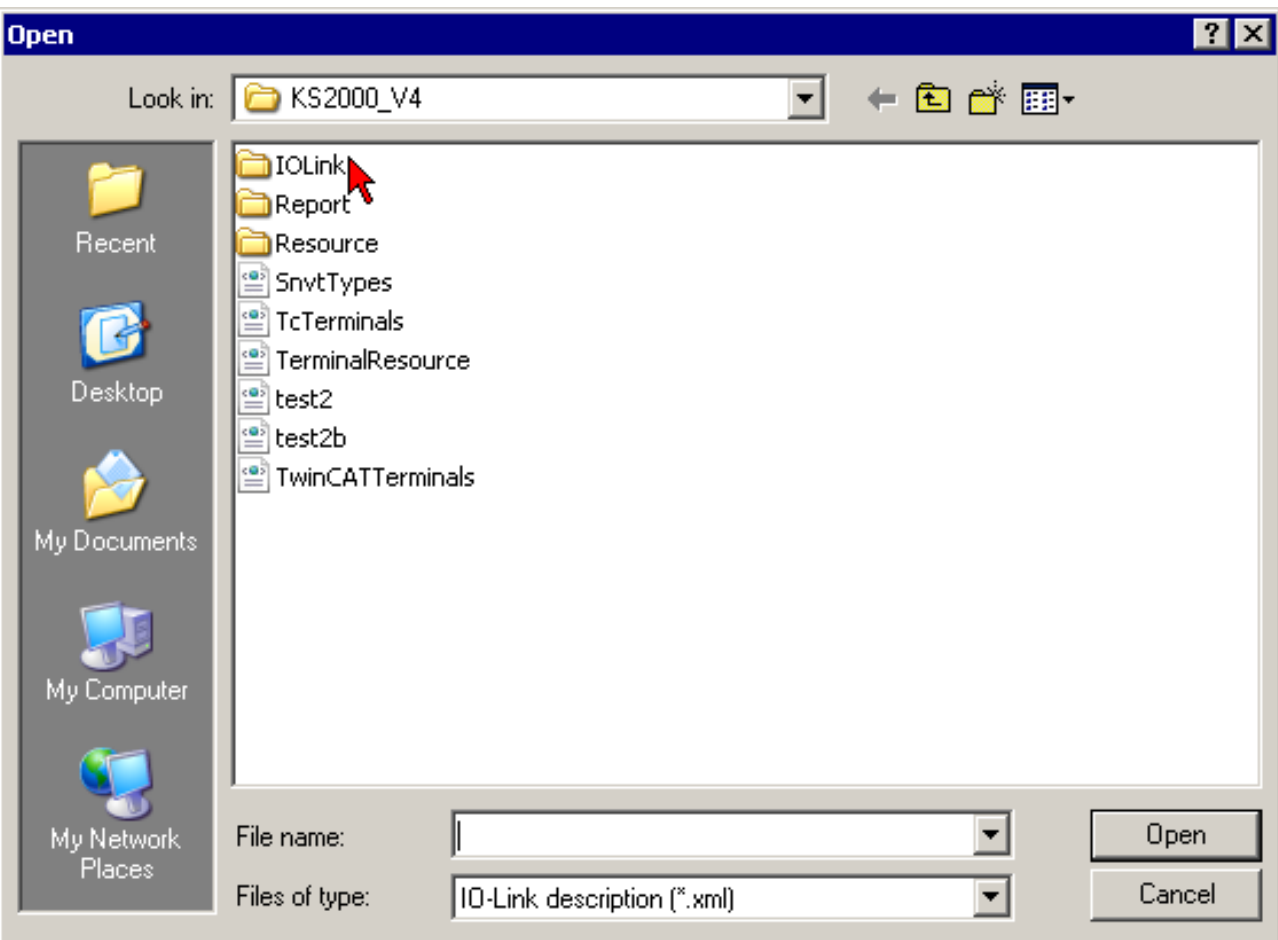

Fig. 26: Selecting the XML file

Select the XML file for the required sensor and open it.

Now continue scanning the IO-Link ports (see above [} 27]).

The detected IO-Link devices are displayed, and the required process data are created.

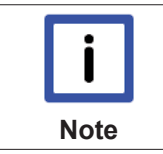

#### **Always import IODD**

Always read in existing IODDs before scanning or manually inserting IO-Link devices, in order to obtain further sensor-specific information.

#### **K-bus interface**

Please note: When changing IO-Link devices the following message may occur.

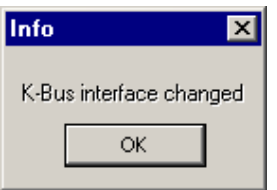

Fig. 27: The K-bus interface of the KL6224 has changed

This message indicates that the K-bus interface of the KL6224 has changed, because the connection of a further IO-Link device has changed the process image of the KL6224. However, this message does not affect the integration of IO-Link devices.

#### **IO-Link port settings**

In the *General* dialog click on *Settings* for the required port.

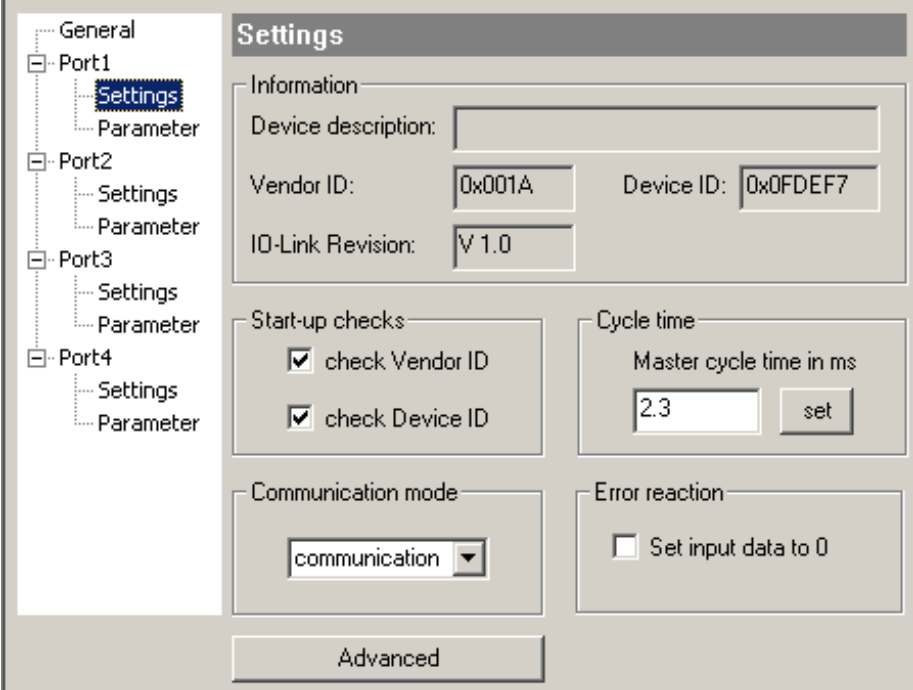

Fig. 28: IO-Link port settings?

#### **StartUpChecks**

This parameter can be used to specify that the vendor ID and the device ID should be checked when the IO-Link device starts up.

#### **CycleTime**

Specifies the cycle time for the IO-Link master

#### **Communication mode**

An IO-Link device can be operated in different modes. The default mode for IO-Link devices is Communication.

#### **Error reaction**

If this checkbox is checked, the input data are set to 0 in the event of an error.

#### **Advanced**

Click on [Advanced] to open the dialog for the advanced settings.

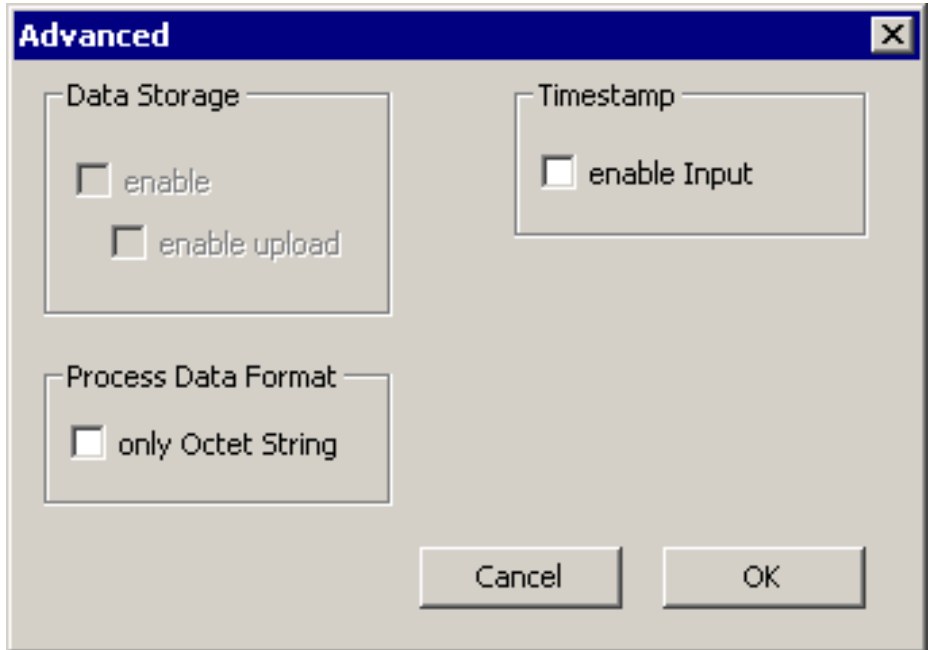

Fig. 29: Advanced settings

#### **Data Storage**

Please note the sensor versions:

- V1.0: Data Storage is not supported
- V1.1: Data Storage is supported: in delivery state (default) data (sensor parameters) are stored.

#### **Process Data Format**

Here you can adjust the process data format.

If the checkbox *only Octet String* is checked, complex data types (process data) are created as octet string in the interest of simplification.

# **5 Access from the user program**

### **5.1 Process image**

The process image of the KL6224 consists of a 6-byte parameter data block and a 6-, 8-, 18-, 30- or 42-byte process data block.

The result is a 12-, 14-, 24-, 36- or 48-byte process image.

The size of the process image can be set via the KS2000 configuration software, or fieldbus-specific via the Bus Coupler. It is stored in register R27 of the KL6224.

After changing the process image the Bus Coupler must be restarted for the modified process image to take effect.

Please refer to chapter Firmeware version of the Bus Couplers [} 52] to find out which process images your Bus Coupler supports.

#### **Description of the process images**

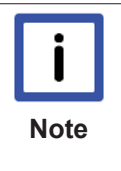

#### **Selection of the process image**

The process image should not be larger than necessary for operating your IO-Link devices! This saves bandwidth for the higher-level fieldbus and the K-bus. Since only 12 bytes can be transferred to the KL6224 in a K-bus cycle, the update rate of the other terminals is also optimally fast with minimal selection.

#### **12-byte process image**

The 12-byte process image consists of a 6-byte parameter data block and a 6-byte process data block.

#### **Output data (PLC -> KL6224)**

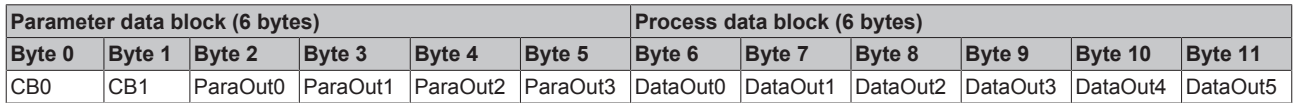

#### **Input data (KL6224 -> PLC)**

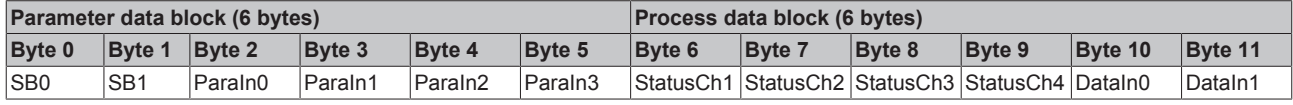

#### **Key**

CB n: Control byte n of the KL6224 SB n: Status byte n of the KL6224 Para Out n: Output parameter, byte n Para In n: Input parameter, byte n StatusCH n: Status information of IO-Link device n DataOut n: Output data byte n DataIn n: Input data byte n

#### **12-byte process image, compressed mode**

In compressed mode the data are compacted in order to save space (e.g. for CANopen Bus Coupler). It can be activated via the parameter Master Control (register R41 on register page 4) [} 46]. If compressed mode is active, it applies to all IO-Link ports.

The compressed mode is also available for the larger process images (14, 24, 36 and 48 bytes). For the larger process images the structure of the mixed data block is exactly as shown here, and the process data block then includes the further data bytes from DataOut2/DataIn2.

#### **Output data (PLC -> KL6224)**

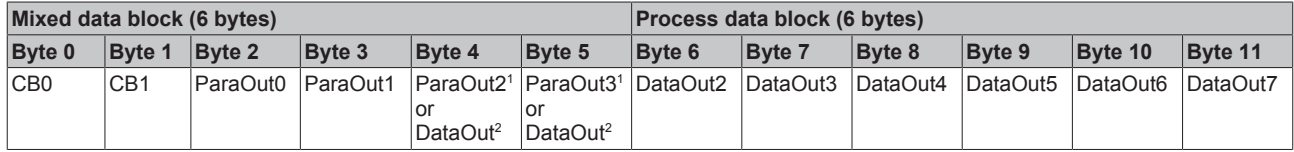

#### **Input data (KL6224 -> PLC)**

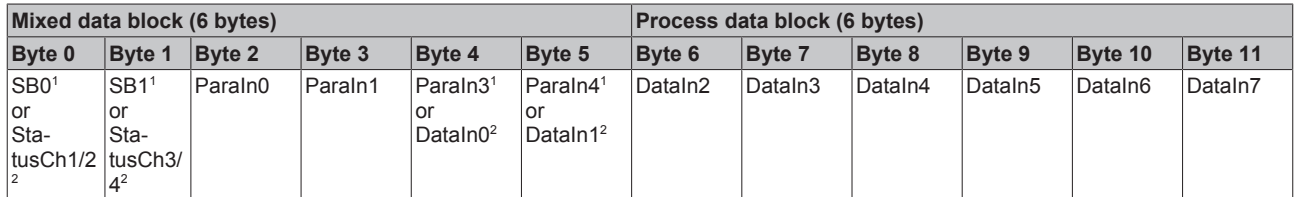

<sup>1</sup>) for register communication (see chapter Control and status byte [ $\blacktriangleright$  38])

<sup>2</sup>) for process data mode

#### **Key**

CB n: Control byte n of the KL6224 SB n: Status byte n of the KL6224 Para Out n: Output parameter, byte n Para In n: Input parameter, byte n StatusCh1/2: Status information of IO-Link device n (4-bit low = port 1 / 4-bit high = port 2) StatusCh3/4: Status information of IO-Link device n (4-bit low = port 3 / 4-bit high = port 4) DataOut n: Output data byte n DataIn n: Input data byte n

#### **14-byte process image**

The 14-byte process image consists of a 6-byte parameter data block and an 8-byte process data block.

#### **Output data (PLC -> KL6224)**

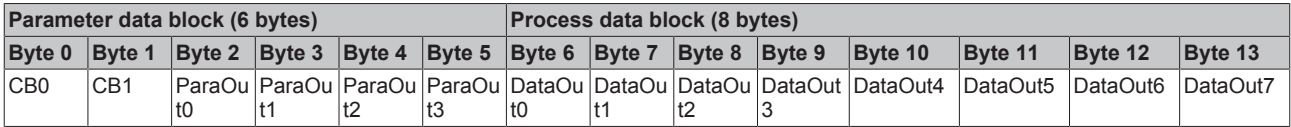

### **Input data (KL6224 -> PLC)**

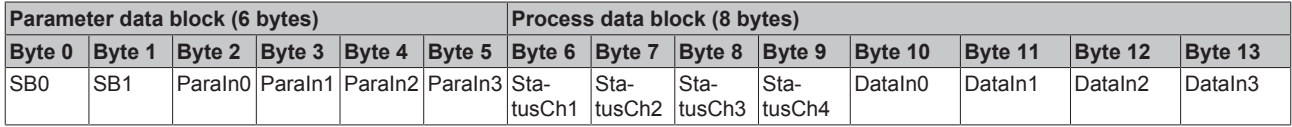

#### **Key**

See 12-byte process image.

#### **24-byte process image (default)**

The 24-byte process image consists of a 6-byte parameter data block and an 18-byte process data block. This setting is enabled in the delivery state of the KL6224.

#### **Output data (PLC -> KL6224)**

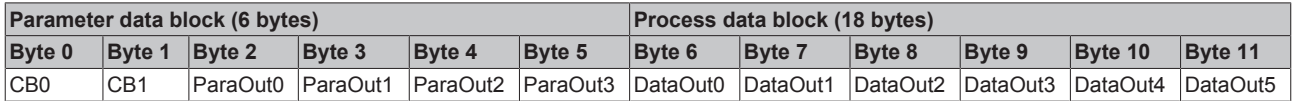

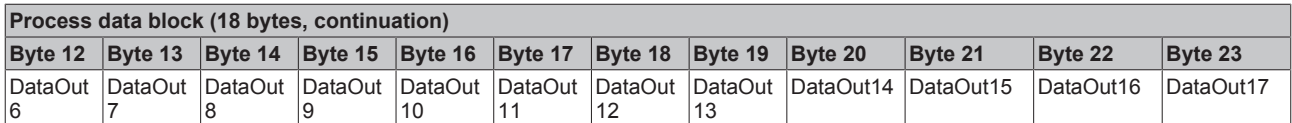

#### **Input data (KL6224 -> PLC)**

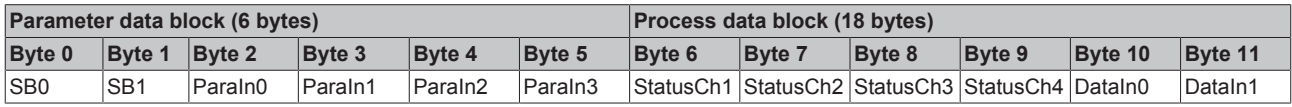

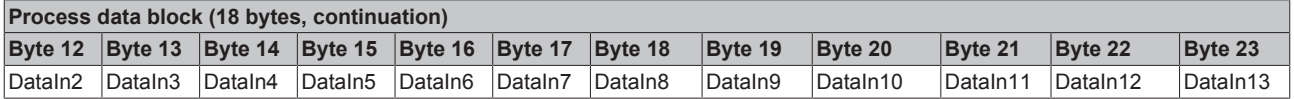

#### **Key**

See 12-byte process image.

#### **36-byte process image**

The 36-byte process image consists of a 6-byte parameter data block and a 30-byte process data block.

#### **Output data (PLC -> KL6224)**

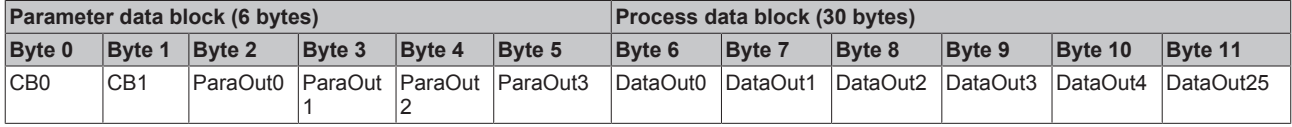

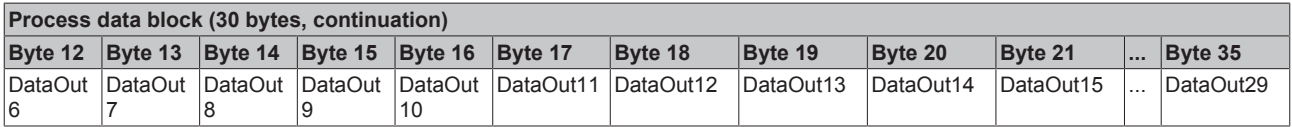

#### **Input data (KL6224 -> PLC)**

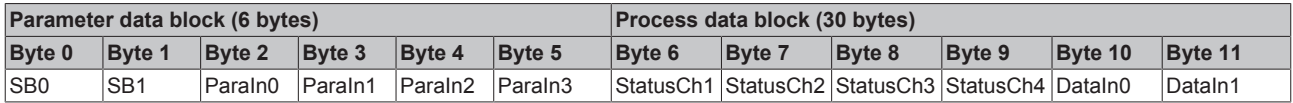

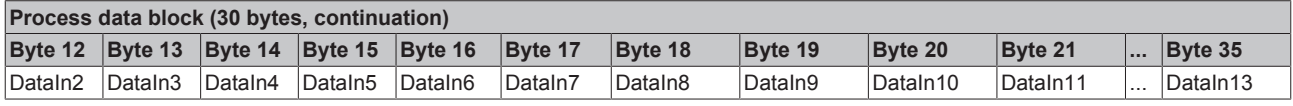

#### **Key**

See 12-byte process image.

#### **48-byte process image**

The 48-byte process image consists of a 6-byte parameter data block and a 42-byte process data block.

#### **Output data (PLC -> KL6224)**

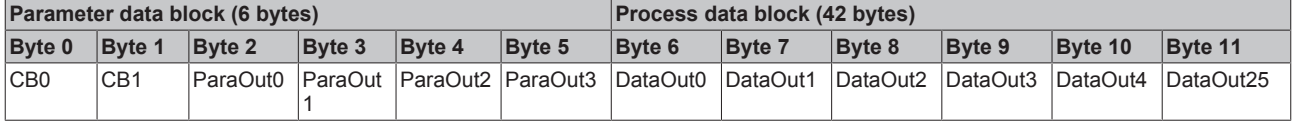

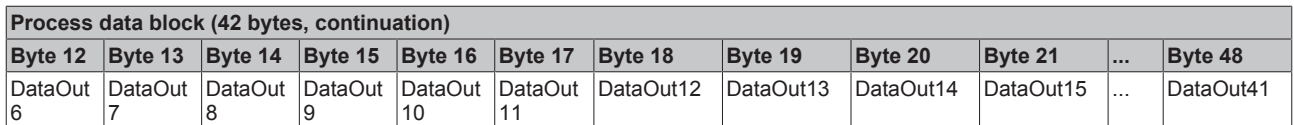

### **Input data (KL6224 -> PLC)**

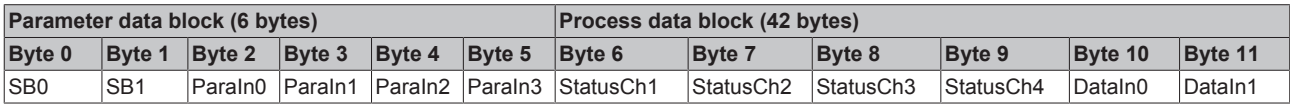

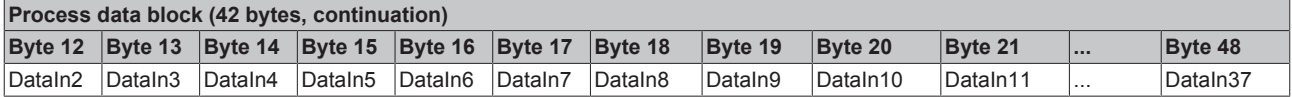

### **Key**

See 12-byte process image.

## **5.2 Control and status byte**

#### **Register communication**

#### **Control byte (for register communication)**

The control byte (CB) is located in the output image  $[\triangleright] 34]$ , and is transmitted from the controller to the terminal.

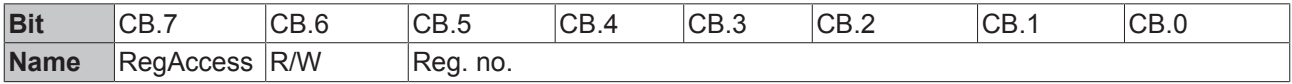

#### **Key**

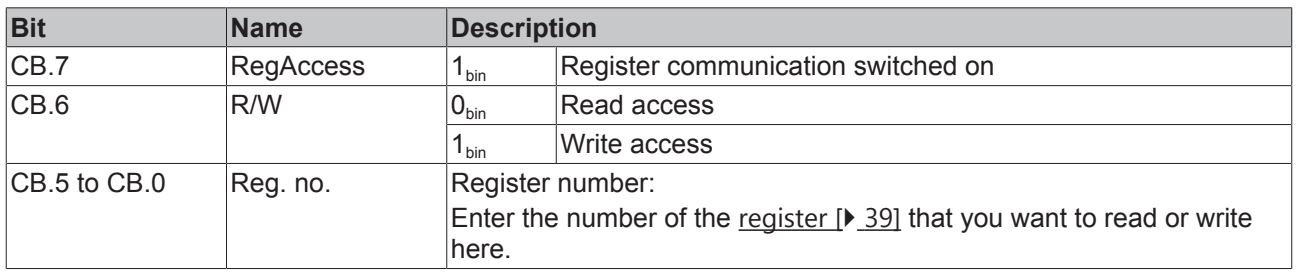

#### **Status byte (for register communication)**

The status byte (SB) is located in the input image [ $\triangleright$  34], and is transmitted from terminal to the controller.

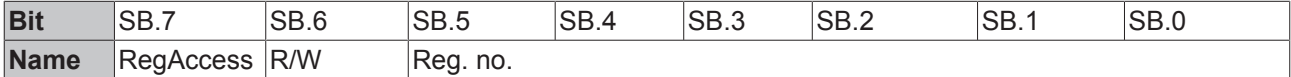

#### **Key**

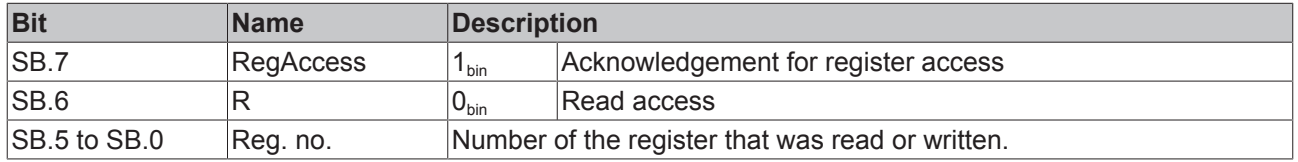

#### **Process data mode**

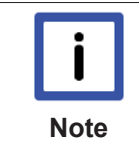

#### **Control and status byte in process data mode**

In process data mode the control and status bytes of the KL6224 currently have no additional function.

#### **Control byte in process data mode**

The control byte (CB) is located in the <u>output image  $[\blacktriangleright] 34]$ </u>, and is transmitted from the controller to the terminal.

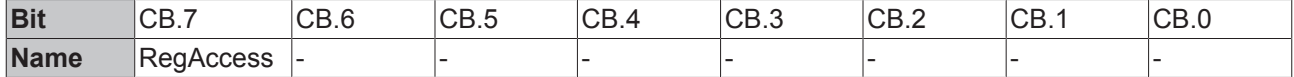

**Key**

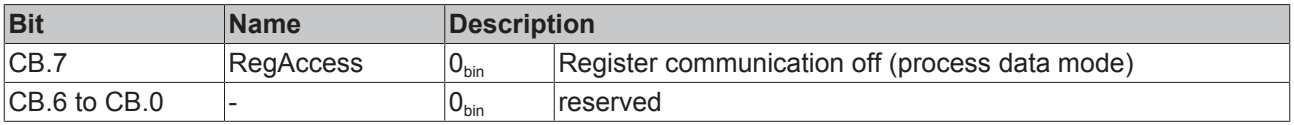

#### **Status byte in process data mode**

The status byte (SB) is located in the input image  $[\triangleright] 34]$ , and is transmitted from terminal to the controller.

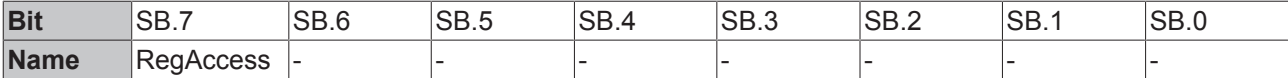

**Key**

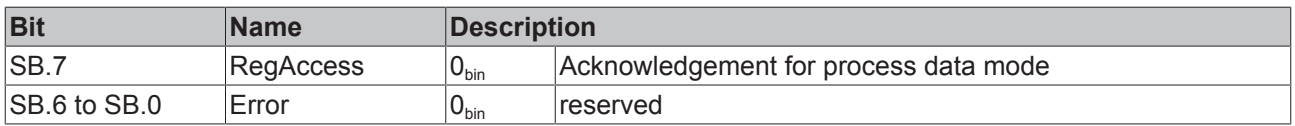

### **5.3 Register overview**

The registers are used for parameterization of the terminal and can be read or written via the register communication [ $\blacktriangleright$  41].

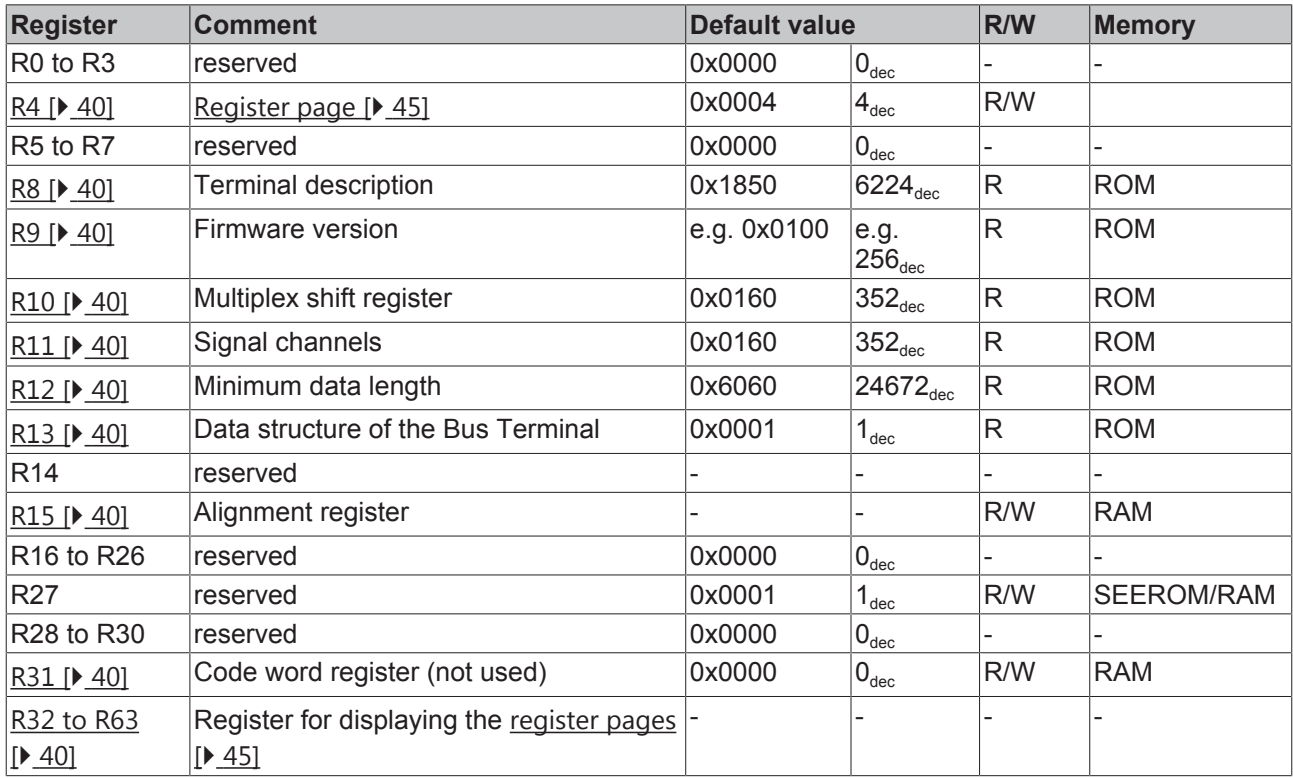

### **5.4 Register description**

The registers are used for parameterization of the terminal and can be read or written via the register communication [} 41].

Registers 0 to 31 always have the same meaning. The contents of registers 32 to 63 are specified via the register page selection register (R4 [} 40]).

#### **R4: Register page selection register**

This register specifies which register page [} 45] is displayed in registers R32 to R63 of the KL6224 (default: 0x0000). The register pages provide access to the IO-Link configuration, diagnostics and parameterization of the KL6224.

#### **R8: Terminal description**

Register R8 contains the terminal identifier in hexadecimal coding:  $0x1850$  (6224 $_{dec}$ )

#### **R9: Firmware version**

Register R9 contains the firmware revision level of the terminal in hexadecimal coding, e. g. 0x0100 (256 $_{\text{dec}}$ ).

#### **R10: Shift register length**

0x0160

#### **R11: Number of signal channels**

0x0160

#### **R12: Minimum data length**

0x6060

#### **R13: Data structure of the Bus Terminal**

Register R13 contains the data structure of the Bus Terminal.

#### **R15: Alignment register**

#### **R31: Code word register**

The code word register of the KL6224 has no function for the user, since all settings that are specified via registers R32 to R63 (register pages) immediately take effect in the KL6224.

#### **Register pages**

In registers R32 to R64 the KL6224 shows the IO-Link configuration, diagnostics and parameterization of the register page  $[45]$  selected with register R4  $[40]$ .

#### **Register page 2 (RP2)**

Write 2 into the register page selection register R4 [ $\blacktriangleright$  40] to facilitate access to register RP2.R32.

#### **RP2.R32**

This register specifies the size of the process image of the KL6224.

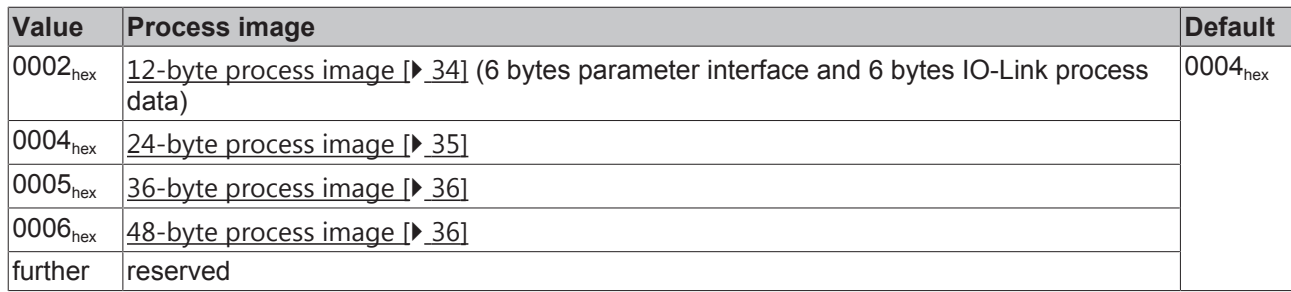

After changing the process image the Bus Coupler must be restarted for the modified process image to take effect.

#### **Register pages 4 to 9**

See chapter Register pages for IO-Link parameters [} 45].

### **5.5 Examples of Register Communication**

The numbering of the bytes in the examples corresponds to the display without word alignment.

### **5.5.1 Example 1: reading the firmware version from Register 9 of a terminal**

#### **Output Data**

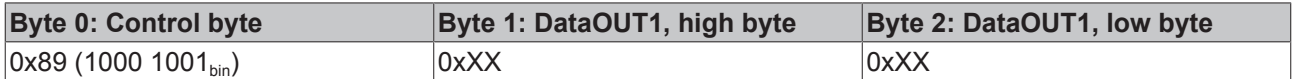

Explanation:

- Bit 0.7 set means: Register communication switched on.
- Bit 0.6 not set means: reading the register.
- Bits 0.5 to 0.0 specify the register number 9 with 00 1001 $_{\text{bin}}$ .
- The output data word (byte 1 and byte 2) has no meaning during read access. To change a register, write the required value into the output word.

#### **Input Data (answer of the bus terminal)**

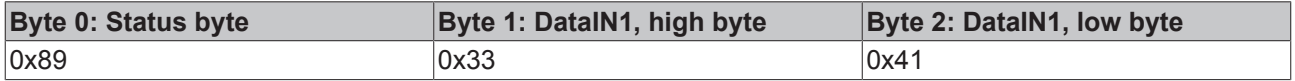

Explanation:

- The terminal returns the value of the control byte as a receipt in the status byte.
- The terminal returns the firmware version 0x3341 in the input data word (byte 1 and byte 2). This is to be interpreted as an ASCII code:
	- ASCII code 0x33 represents the digit 3
	- ASCII code 0x41 represents the letter A The firmware version is thus 3A.

### **5.5.2 Example 2: Writing to an user register**

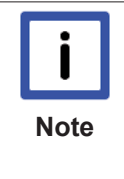

#### **Code word**

In normal mode all user registers are read-only with the exception of Register 31. In order to deactivate this write protection you must write the code word (0x1235) into Register 31. If a value other than 0x1235 is written into Register 31, write protection is reactivated. Please note that changes to a register only become effective after restarting the terminal (poweroff/power-on).

#### **I. Write the code word (0x1235) into Register 31.**

#### **Output Data**

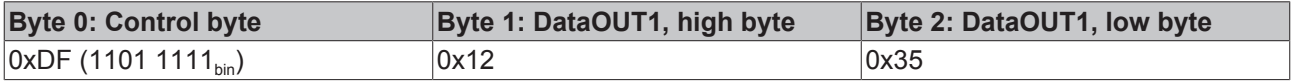

Explanation:

- Bit 0.7 set means: Register communication switched on.
- Bit 0.6 set means: writing to the register.
- Bits 0.5 to 0.0 specify the register number 31 with 01 1111 $_{\text{bin}}$ .
- The output data word (byte 1 and byte 2) contains the code word (0x1235) for deactivating write protection.

#### **Input Data (answer of the bus terminal)**

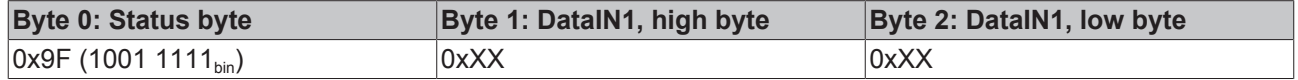

Explanation:

- The terminal returns a value as a receipt in the status byte that differs only in bit 0.6 from the value of the control byte.
- The input data word (byte 1 and byte 2) is of no importance after the write access. Any values still displayed are invalid!

#### **II. Read Register 31 (check the set code word)**

#### **Output Data**

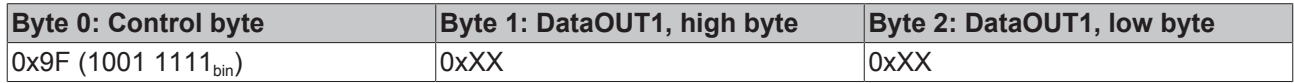

Explanation:

- Bit 0.7 set means: Register communication switched on.
- Bit 0.6 not set means: reading the register.
- Bits 0.5 to 0.0 specify the register number 31 with 01 1111 $_{\text{bin}}$ .
- The output data word (byte 1 and byte 2) has no meaning during read access.

#### **Input Data (answer of the bus terminal)**

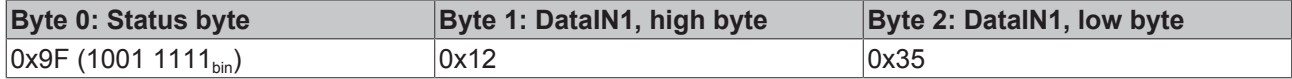

Explanation:

• The terminal returns the value of the control byte as a receipt in the status byte.

• The terminal returns the current value of the code word register in the input data word (byte 1 and byte 2).

#### **III. Write to Register 32 (change contents of the feature register)**

#### **Output Data**

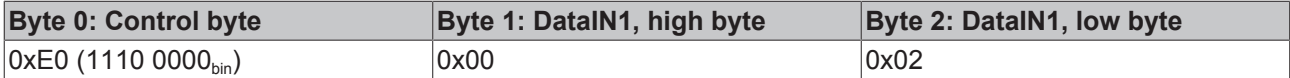

Explanation:

- Bit 0.7 set means: Register communication switched on.
- Bit 0.6 set means: writing to the register.
- Bits 0.5 to 0.0 indicate register number 32 with 10 0000 $_{\text{bin}}$ .
- The output data word (byte 1 and byte 2) contains the new value for the feature register.

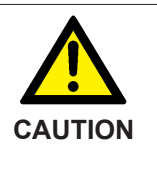

#### **Observe the register description!**

The value of 0x0002 given here is just an example! The bits of the feature register change the properties of the terminal and have a different meaning, depending on the type of terminal. Refer to the description of the feature register of your terminal (chapter *Register description*) regarding the meaning of the individual bits before changing the values.

#### **Input Data (answer of the bus terminal)**

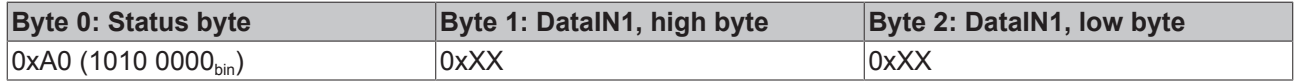

Explanation:

- The terminal returns a value as a receipt in the status byte that differs only in bit 0.6 from the value of the control byte.
- The input data word (byte 1 and byte 2) is of no importance after the write access. Any values still displayed are invalid!

#### **IV. Read Register 32 (check changed feature register)**

#### **Output Data**

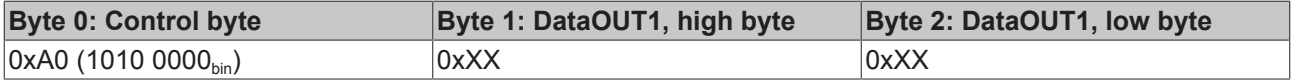

Explanation:

- Bit 0.7 set means: Register communication switched on.
- Bit 0.6 not set means: reading the register.
- Bits 0.5 to 0.0 indicate register number 32 with 10 0000 $_{\text{bin}}$ .
- The output data word (byte 1 and byte 2) has no meaning during read access.

#### **Input Data (answer of the bus terminal)**

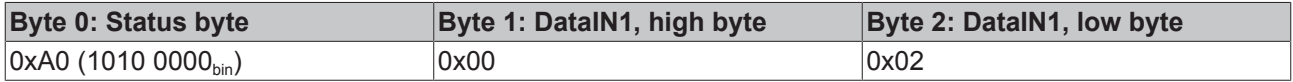

Explanation:

- The terminal returns the value of the control byte as a receipt in the status byte.
- The terminal returns the current value of the feature register in the input data word (byte 1 and byte 2).

#### **V. Write Register 31 (reset code word)**

#### **Output Data**

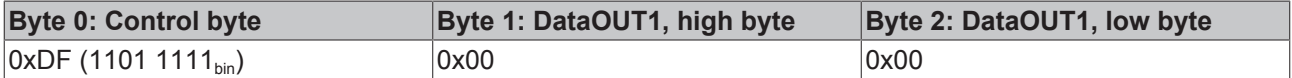

Explanation:

- Bit 0.7 set means: Register communication switched on.
- Bit 0.6 set means: writing to the register.
- Bits 0.5 to 0.0 specify the register number 31 with 01 1111 $_{\text{bin}}$ .
- The output data word (byte 1 and byte 2) contains 0x0000 for reactivating write protection.

#### **Input Data (answer of the bus terminal)**

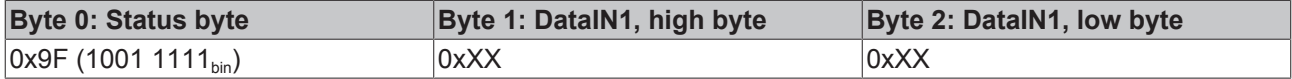

Explanation:

- The terminal returns a value as a receipt in the status byte that differs only in bit 0.6 from the value of the control byte.
- The input data word (byte 1 and byte 2) is of no importance after the write access. Any values still displayed are invalid!

## **5.6 Register pages for IO-Link parameters**

The parameters of the KL6224 can be accessed via register communication or via the KS2000 [ $\blacktriangleright$  21] configuration software. The register model of the terminals is used as a basis. The KL6224 has 64 registers (words). Registers 0 to 31 always have the same meaning. The contents of registers 32 to 63 are specified via the register page selection register (R4 [ $\blacktriangleright$  40]).

A register page has 32 registers (64 bytes). The following register pages are used:

- Register page 4  $[\triangleright$  46]: Parameter(s) for channel 1 (IO-Link device 1)
- Register page 5: Parameter(s) for channel 2 (IO-Link device 2)
- Register page 6: Parameter(s) for channel 3 (IO-Link device 4)
- Register page 7: Parameter(s) for channel 4 (IO-Link device 4)
- Register page 8 [ $\blacktriangleright$  48]: CMD/status interface and acyclic data for IO-Link devices
- Register page 9 [ $\blacktriangleright$  48]: acyclic data

### **Assignment of the IO-Link parameters to the register page and the terminal register**

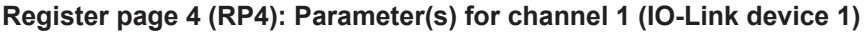

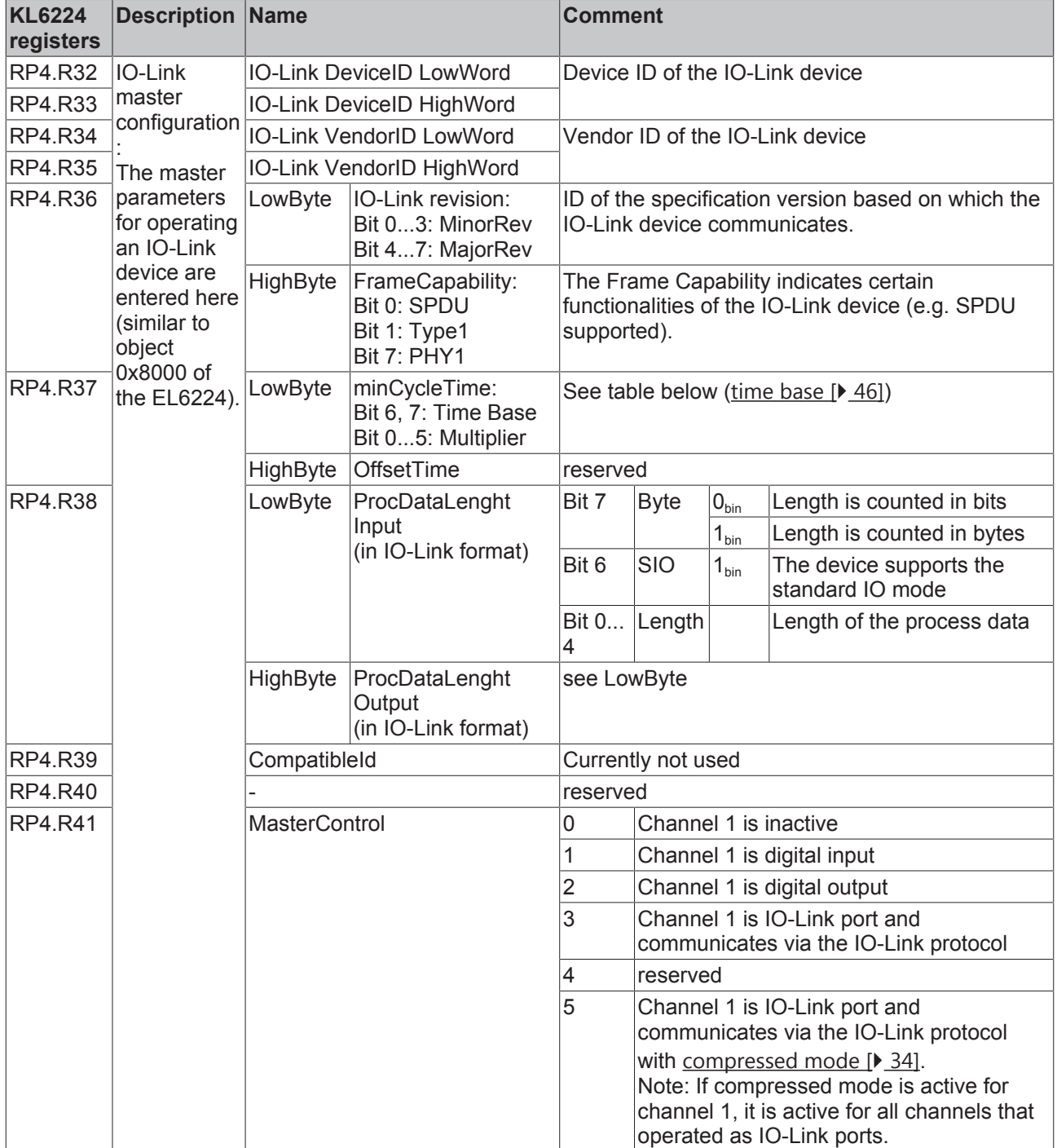

#### **Time Base**

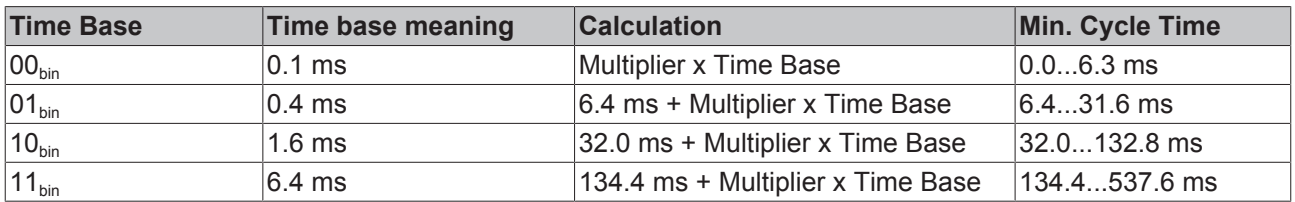

# **BECKHOFF**

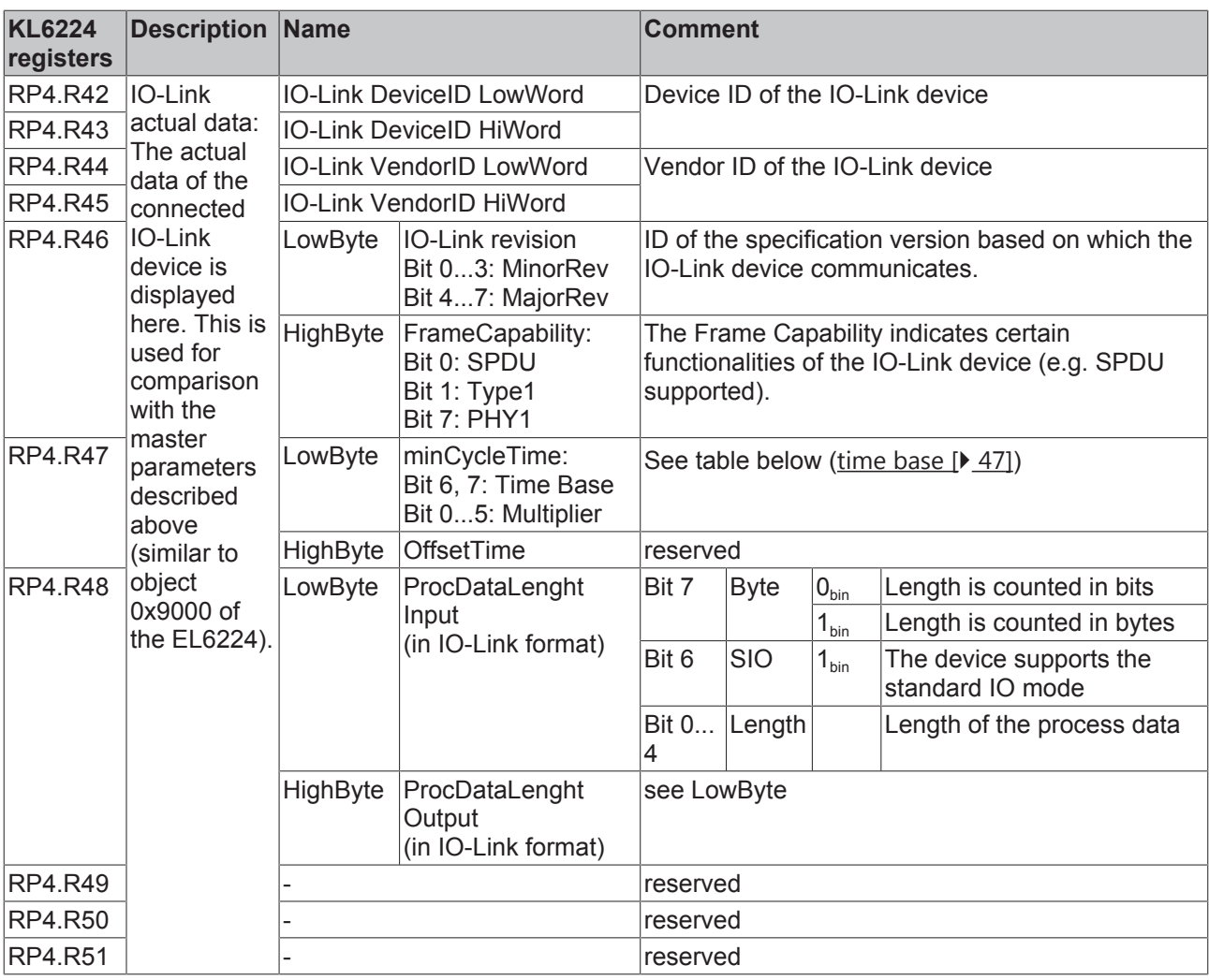

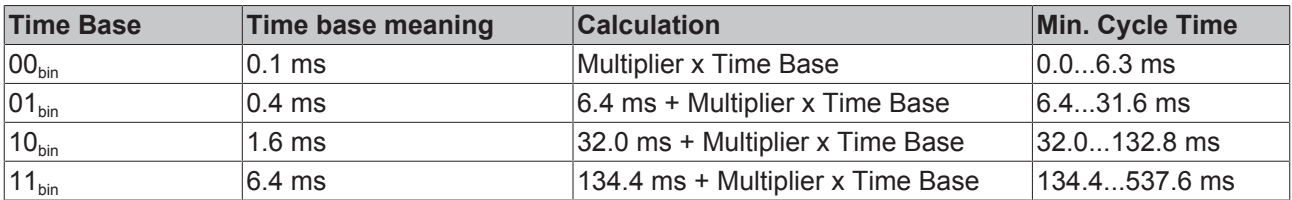

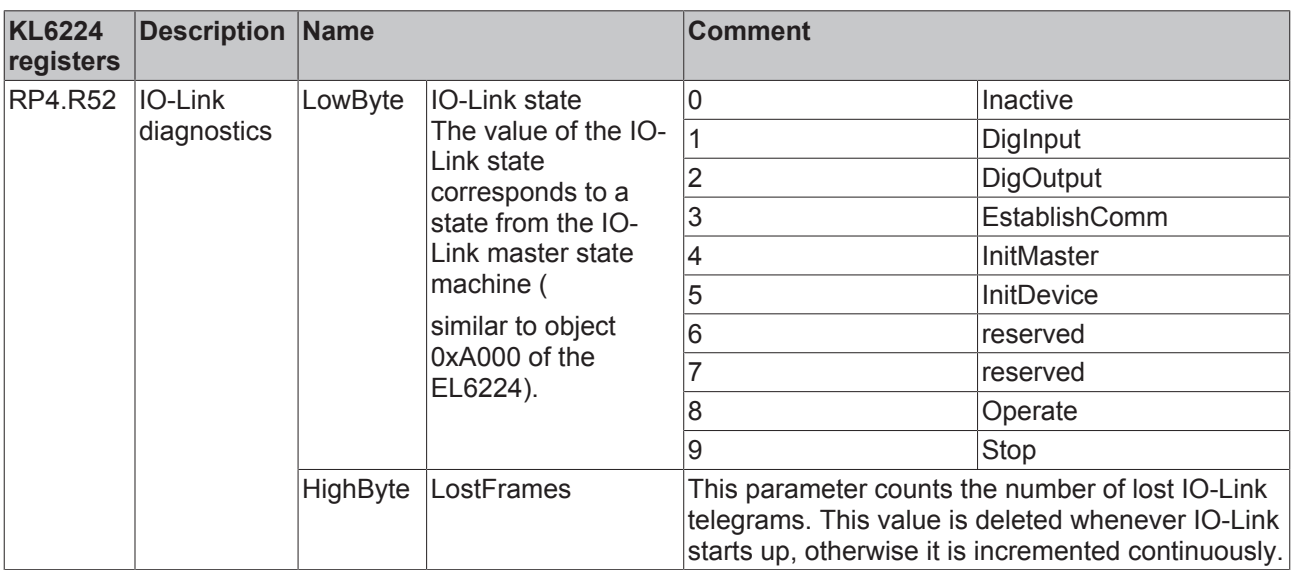

#### **Register page 5 (RP5): Parameter(s) for channel 2 (IO-Link device 2)**

Structure like register page 4 [ $\blacktriangleright$  46]

#### **Register page 6 (RP6): Parameter(s) for channel 3 (IO-Link device 3)**

Structure like register page 4 [ $\blacktriangleright$  46]

#### **Register page 7 (RP7): Parameter(s) for channel 4 (IO-Link device 4)**

Structure like register page 4 [ $\blacktriangleright$  46]

#### **Register page 8 (RP8): CMD/status interface and acyclic data for IO-Link device**

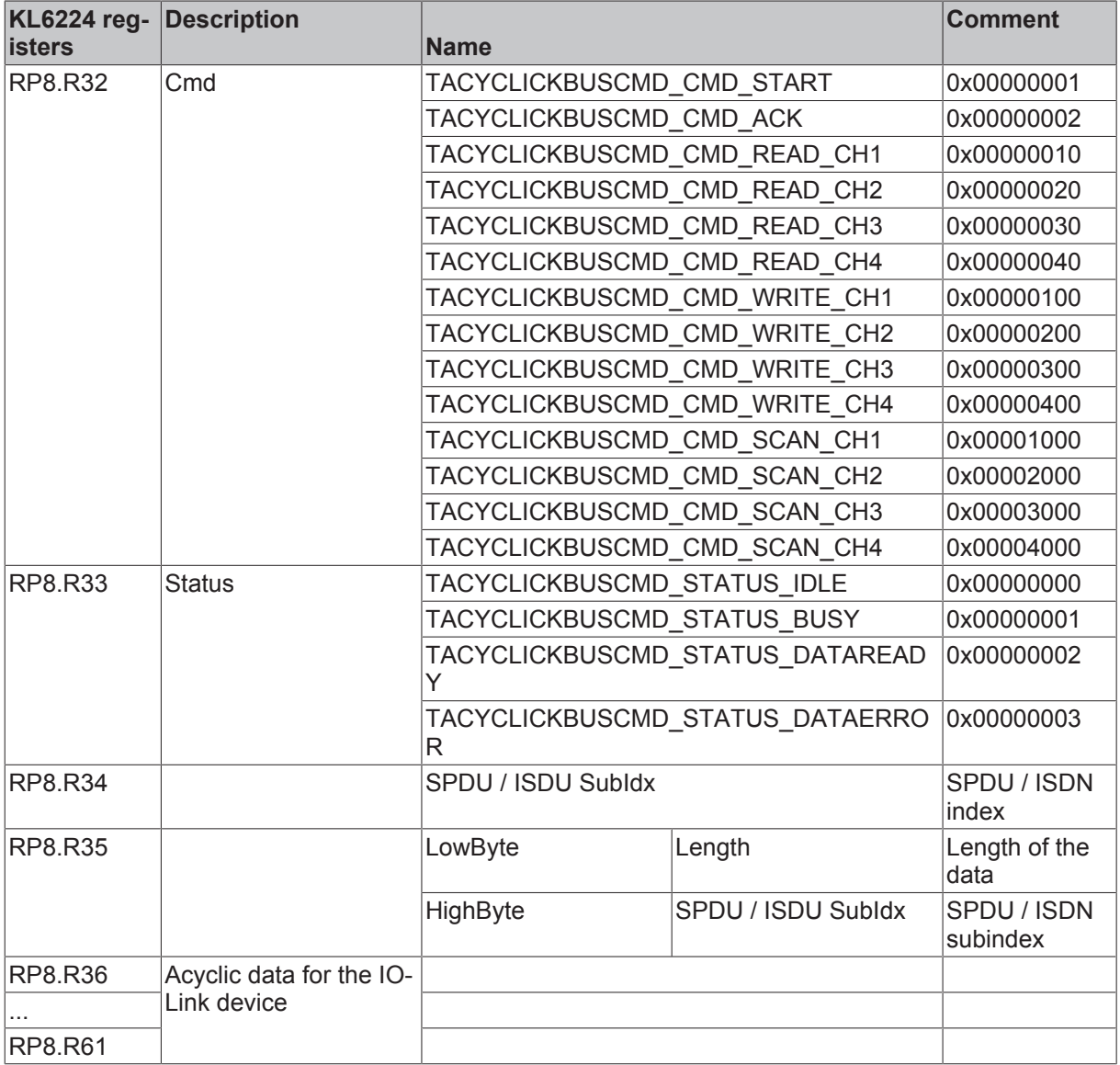

#### **Register page 9 (RP9): Further acyclic data for the IO-Link device**

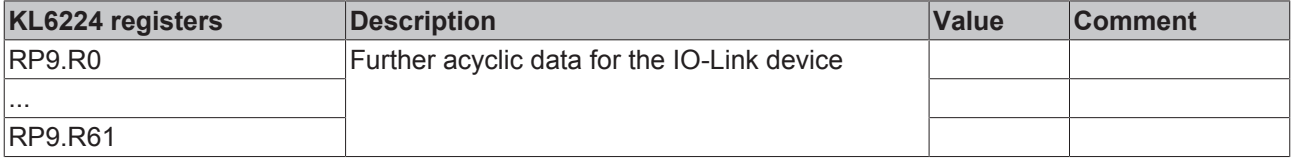

#### **Process of an acyclic query**

The process of an acyclic query to an IO-Link device is as follows:

- 1. Reading of register page 8 R33 (status) to ascertain whether status is Idle
- 2. If status = Idle, write TACYCLICKBUSCMD\_CMD\_START to register page 8 R32 (Cmd)
- 3. Write acyclic data into the buffer from register page 8, R36, as required
- 4. Start the service by writing the corresponding services in register page 8 R32 (Cmd)
- 5. Read register page 8 R33 (status) until no longer busy
- 6. Read acyclic data from the buffer from register page 8, R36, as required
- 7. Conclude the service by writing TACYCLICKBUSCMD\_CMD\_ACK to register page 8 R32 (Cmd)

### **5.7 Accessing IO-Link parameters**

The parameters of the KL6224 IO-Link master terminal can be accessed via the parameter data block. Write and read access are documented below, including examples.

#### **Writing a parameter**

The following sequence should be used for writing a parameter:

First check whether the previous access was fully completed. To do this, assess status byte 1: Bits 4 to 7 should be  $0_{\text{bin}}$ . If this is not the case, control bytes 0 and 1 should be set to 0, until bits 4 to 7 in status byte 1 are set to  $0_{\text{bin}}$ .

#### **Write access (PLC->KL6224): parameter data block**

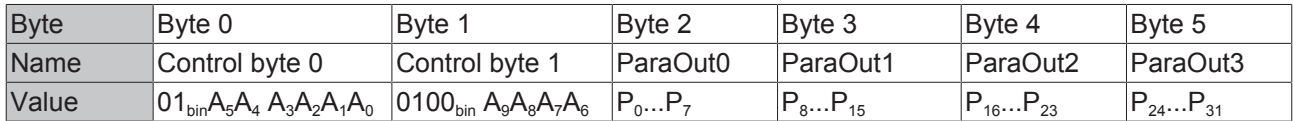

 $A_0$  to  $A_9$ : bits of the parameter address

 $P_0$  to  $P_{31}$ : bits of the parameter value

#### **Response to write access (KL6224->PLC): parameter data block**

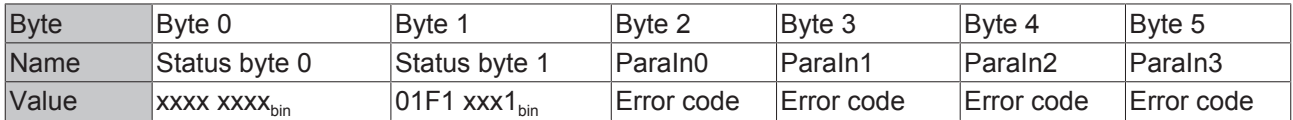

x: Bits can take on any value

F: error bit.

 $F=0_{\text{bin}}$ : Write access was successful.

 $F=1_{\text{bin}}$ : Write access was not successful. Bytes 2 to 5 contain an error code providing information about the cause of the error.

The write sequence is completed by setting the control bytes to zero:

#### **Conclusion of write access (PLC->KL6224): parameter data block**

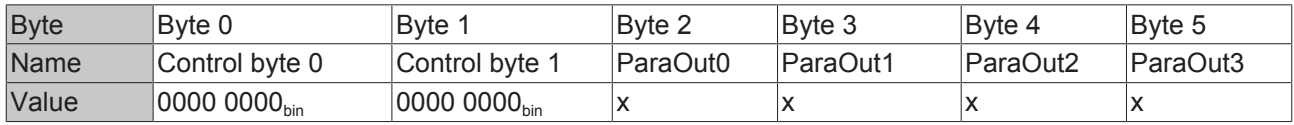

x: The parameter values are not evaluated if the control bytes are 0x00.

#### **Example**

The list of currently projected slaves (LPS) is to be written. The IO-Link master is to communicate specifically with the IO-Link slaves with node numbers 1, 2, 3, 4, 12, 16, 17 and 30. In other words, the value  $0x4003101E$  (0100 0000 0000 0011 0001 0000 0001 1110<sub>bin</sub>) is to be written to parameter 0xA8  $(1010 1000_{\text{bin}})$ .

#### **Write access (PLC->KL6224): parameter data block**

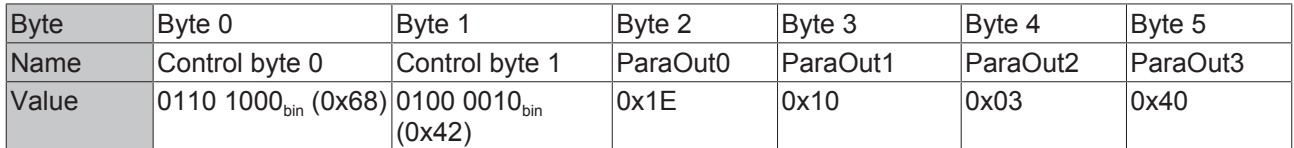

Therefore the byte sequence 0x68 42 1E 10 03 40 has to be written in the parameter data block for the KL6224.

The terminal responds with the following data:

#### **Response to write access (KL6224->PLC): parameter data block**

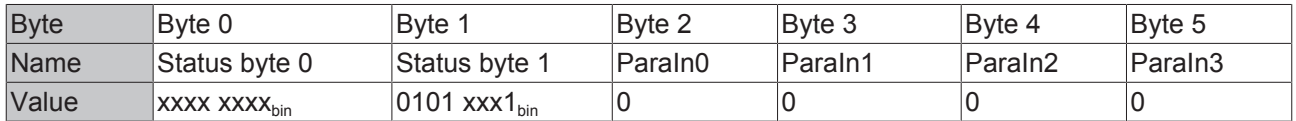

The write sequence is completed with this byte sequence: 0x00 00 00 00 00 00

#### **Reading a parameter**

The following sequence should be used for reading a parameter:

First check whether the previous access was fully completed. This requires status 1 to be evaluated - bits 4 to 7 should be 0. If this is not the case, control bytes 0 and 1 should be set to 0, until bits 4 to 7 in status 1 are set to 0.

Read access (PLC->KL6224): parameter data block

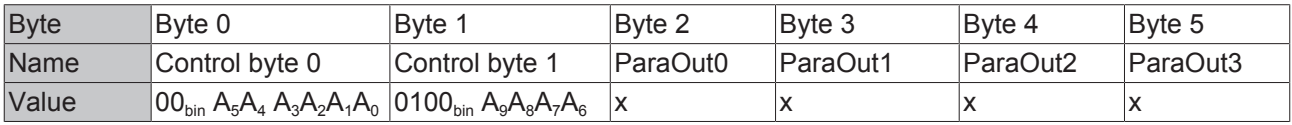

 $A_0$  to  $A_9$ : bits of the parameter address

x: The parameter values are not evaluated

#### **Response to read access (KL6224->PLC): parameter data block**

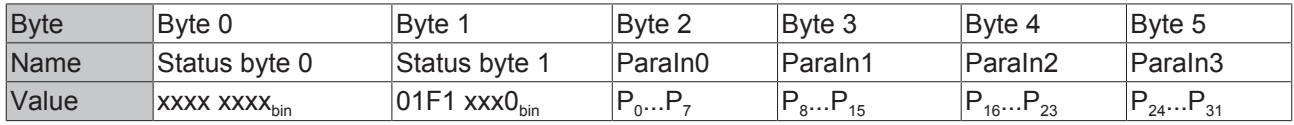

x: Bits can take on any value

F: error bit.

 $F=0_{bin}$ : Read access was successful. Bytes 2 to 5 contain the parameter value.

 $F=1_{\text{bin}}$ : Read access was not successful. Bytes 2 to 5 contain an error code providing information about the cause of the error.

 $P_0$  to  $P_{31}$ : bits of the parameter value or error code

The read sequence is completed by setting the control bytes to zero:

#### **Conclusion of read access (PLC->KL6224): parameter data block**

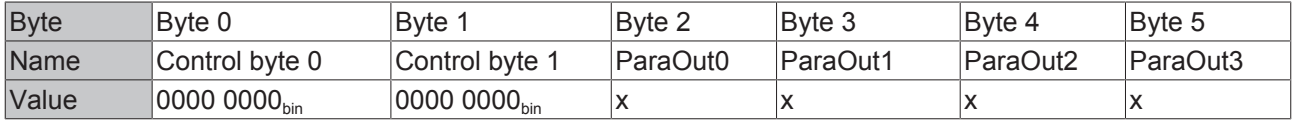

x: The parameter values are not evaluated if the control bytes are 0x00.

#### **Example**

The list of detected slaves (LDS) is to be determined. This requires the parameter 0xB0 (1011 0000<sub>bin</sub>) to be read.

#### **Read access (PLC->KL6224): parameter data block**

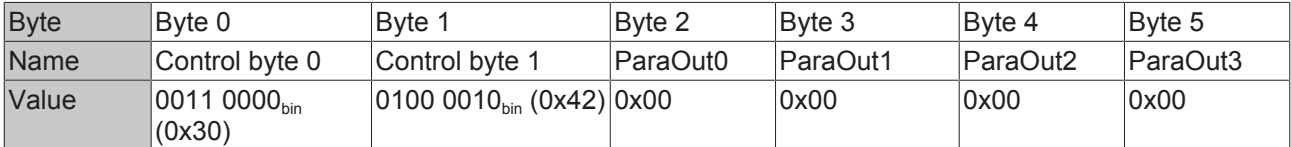

Therefore the byte sequence 0x30 42 00 00 00 00 has to be written in the parameter data block for the KL6224. The terminal responds with the following data:

#### **Response to write access (KL6224->PLC): parameter data block**

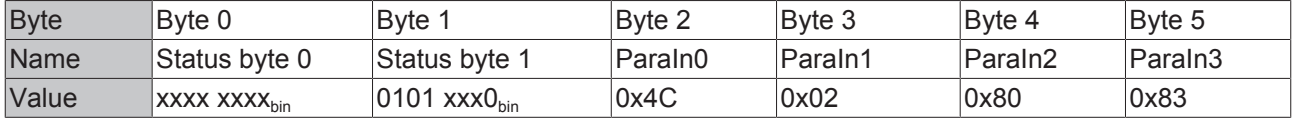

In this example the IO-Link master should have detected the slaves with node numbers 2, 3, 6, 9, 23, 24, 25 and 31. It therefore responds with the parameter data 0x8380024C (1000 0011 1000 0000 0000 0010 0100 1100bin)

The read sequence is completed with the byte sequence 0x00 00 00 00 00 00.

## **5.8 Firmware version of the Bus Couplers**

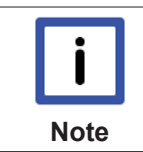

#### **Required firmware**

A particular firmware version may be required for operating the KL6224 IO-Link terminal on the Bus Coupler / Bus Terminals Controller (see table [ $\blacktriangleright$  53] below)

In delivery state the KL6224 is set to a process image of 24 bytes.

Most Bus Couplers and Bus Terminal Controllers listed in the table support the 12-byte process image. Bus Couplers / Bus Terminals Controllers that are not listed are not yet ready for operation with 24-byte process images or higher.

The delivered firmware version is shown on the back of the Bus Coupler (see example below for CANopen).

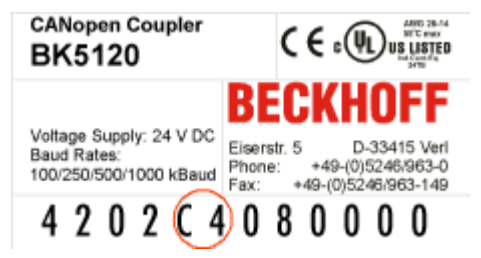

Fig. 30: Specification of the firmware version on a Bus Coupler

If required, the firmware can be updated via the serial port (KS2000 cable required) or - depending on the bus system - via the fieldbus. The current firmware versions and the program for the firmware update can be found on our home page at <http://www.beckhoff.de>.

#### **Support of the different process images by the firmware versions of the Bus Couplers / Bus Terminals Controllers**

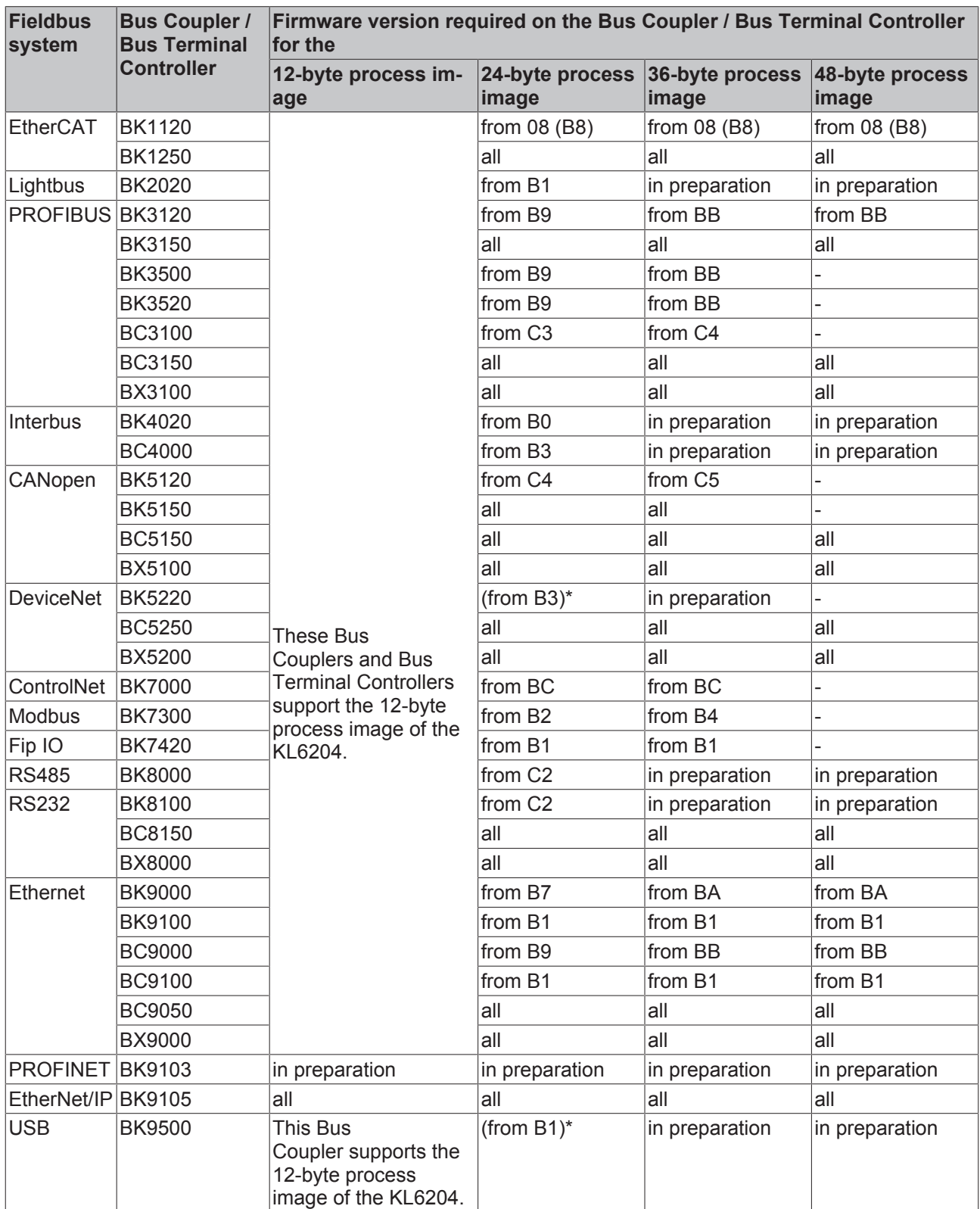

\*) only if the Bus Coupler is set to *complete mapping of the Bus Terminals* (e.g. via the KS2000 configuration software). On delivery, these Bus Couplers are set to *compact mapping of the Bus Terminals*.

# **6 Appendix**

## **6.1 Support and Service**

Beckhoff and their partners around the world offer comprehensive support and service, making available fast and competent assistance with all questions related to Beckhoff products and system solutions.

#### **Beckhoff's branch offices and representatives**

Please contact your Beckhoff branch office or representative for [local support and service](http://www.beckhoff.de/english/support/default.htm) on Beckhoff products!

The addresses of Beckhoff's branch offices and representatives round the world can be found on her internet pages:

<http://www.beckhoff.com>

You will also find further [documentation](http://www.beckhoff.com/english/download/default.htm) for Beckhoff components there.

#### **Beckhoff Headquarters**

Beckhoff Automation GmbH & Co. KG

Huelshorstweg 20 33415 Verl **Germany** 

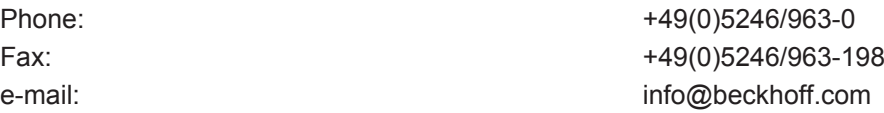

#### **Beckhoff Support**

Support offers you comprehensive technical assistance, helping you not only with the application of individual Beckhoff products, but also with other, wide-ranging services:

- support
- design, programming and commissioning of complex automation systems
- and extensive training program for Beckhoff system components

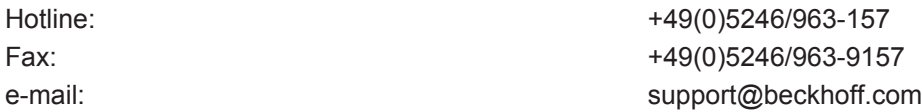

#### **Beckhoff Service**

The Beckhoff Service Center supports you in all matters of after-sales service:

- on-site service
- repair service
- spare parts service
- hotline service

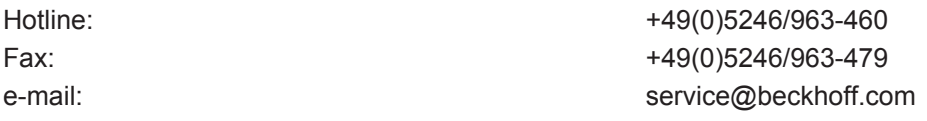

# **List of illustrations**

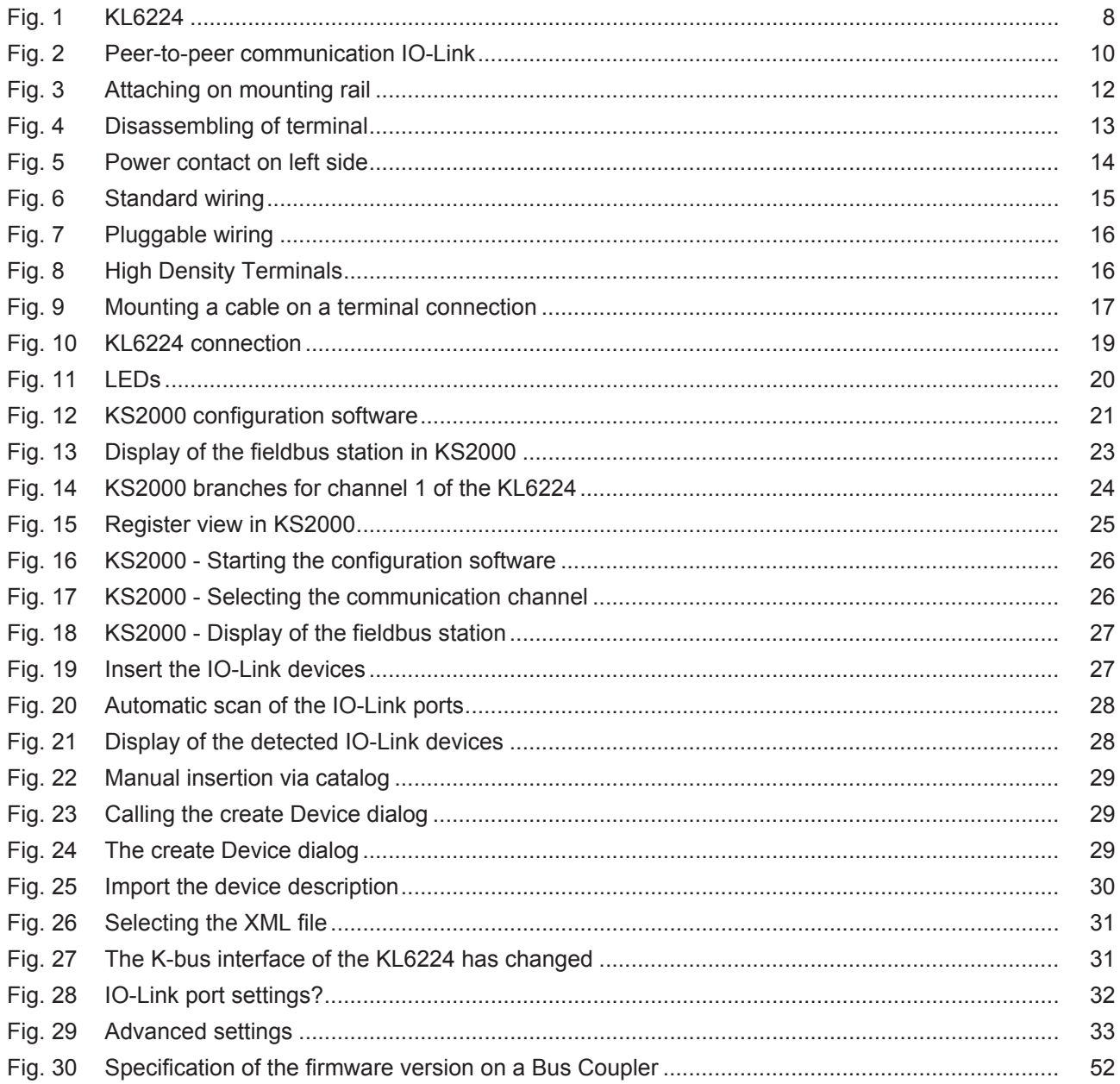